# User Manual

# **iSTEMS – Integrated SCADA and Telemetry Monitoring System**

Prepared By

Mohd Audy Syazwan Gagak Digital

For

Syarikat Air Negeri Sembilan (SAINS)

### **TABLE OF CONTENTS**

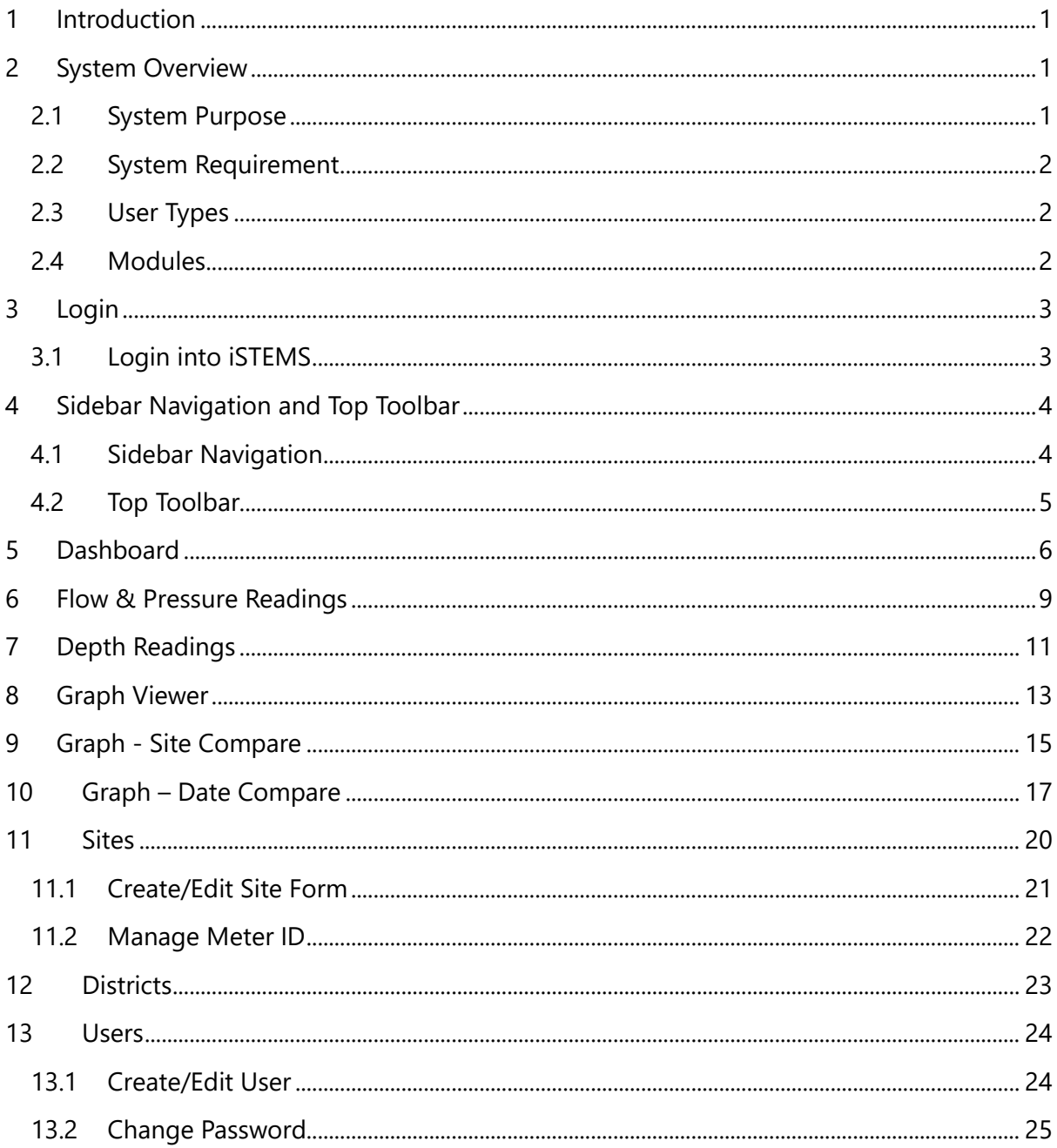

### **DOCUMENT CONTROL**

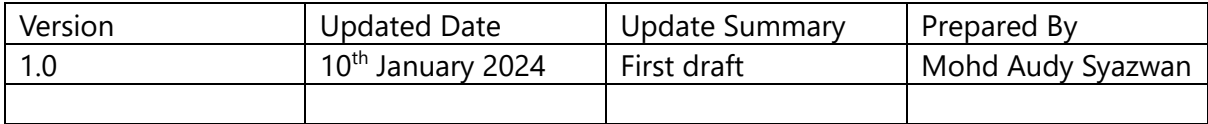

### **ACRONYM AND DEFINITION**

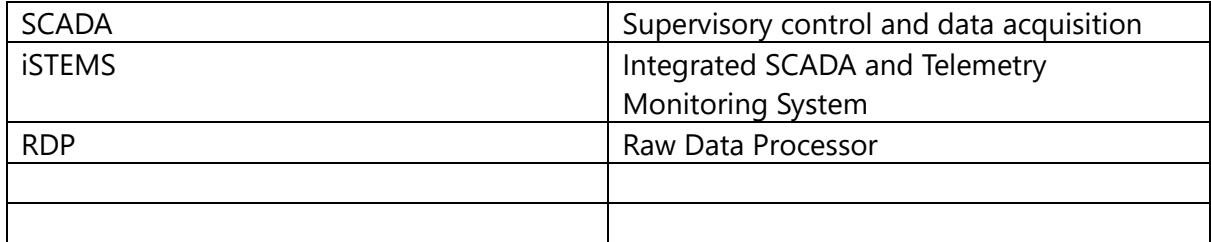

# <span id="page-3-0"></span>**1 Introduction**

This user manual is designed to provide user the information and guidance in using Integrated SCADA and Telemetry Monitoring System (iSTEMS). The main purpose of iSTEMS is to enable users to view flow meter and level telemetry data from meter loggers installed at sites with user-friendly interface and enhanced capabilities which is in line with Malaysian government's policy towards the data digitization.

This manual is intended for Syarikat Air Negeri Sembilan (SAINS) employees who want to utilize the data for their day-to-day operation.

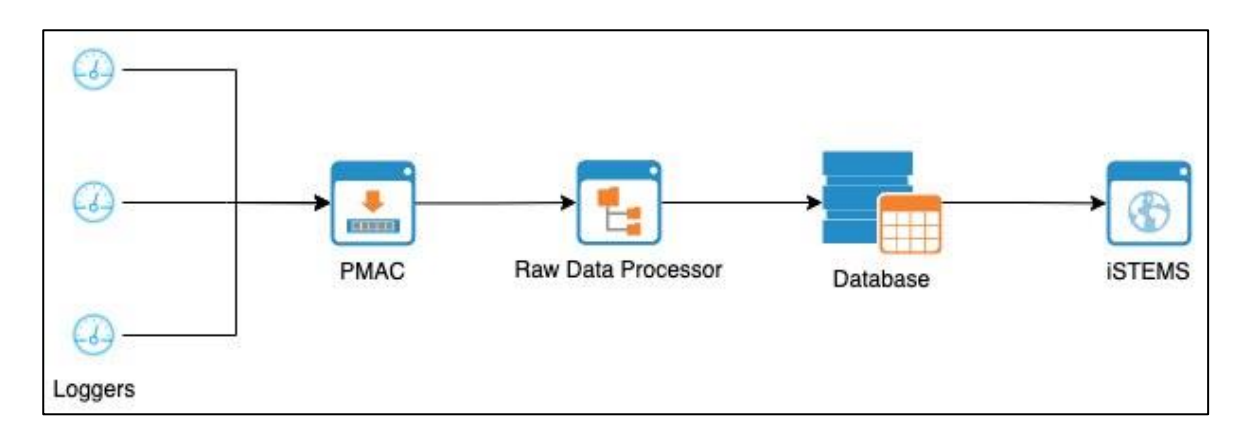

<span id="page-3-1"></span>**2 System Overview**

As stated in the diagram above, the source of the telemetry data is from the installed loggers at site. PMAC software received the incoming data and generate raw text files containing those data. A custom raw data processor (RDP) then will process the text files and store the processed data into database. iSTEMS then will fetch the data from database to be displayed on user's browser.

Below is the diagram of the data flow of iSTEMS from start to end output.

### <span id="page-3-2"></span>**2.1 System Purpose**

The purpose of the development of iSTEMS are:

- 1. To enable users to view telemetry data and to assist users to make a critical decision regarding their day-to-day operation based on the given data.
- 2. To give better 'look and feel' user experience as it is designed to be responsive and able to adjust its layout based on the screen size and resolution of the device being used.

### <span id="page-4-0"></span>**2.2 System Requirement**

To access iSTEMS, user can navigate to

<https://wdms.sainswater.com/istems>

using latest version of commercial browser like Google Chrome or Mozilla Firefox

### <span id="page-4-1"></span>**2.3 User Types**

iSTEMS has 2 types of users which are:

- 1. **Admin** System administrator which has access to configure sites information and user management.
- 2. **User** System user which has limited access compared to system administrator which mostly to view and export data only.

### <span id="page-4-2"></span>**2.4 Modules**

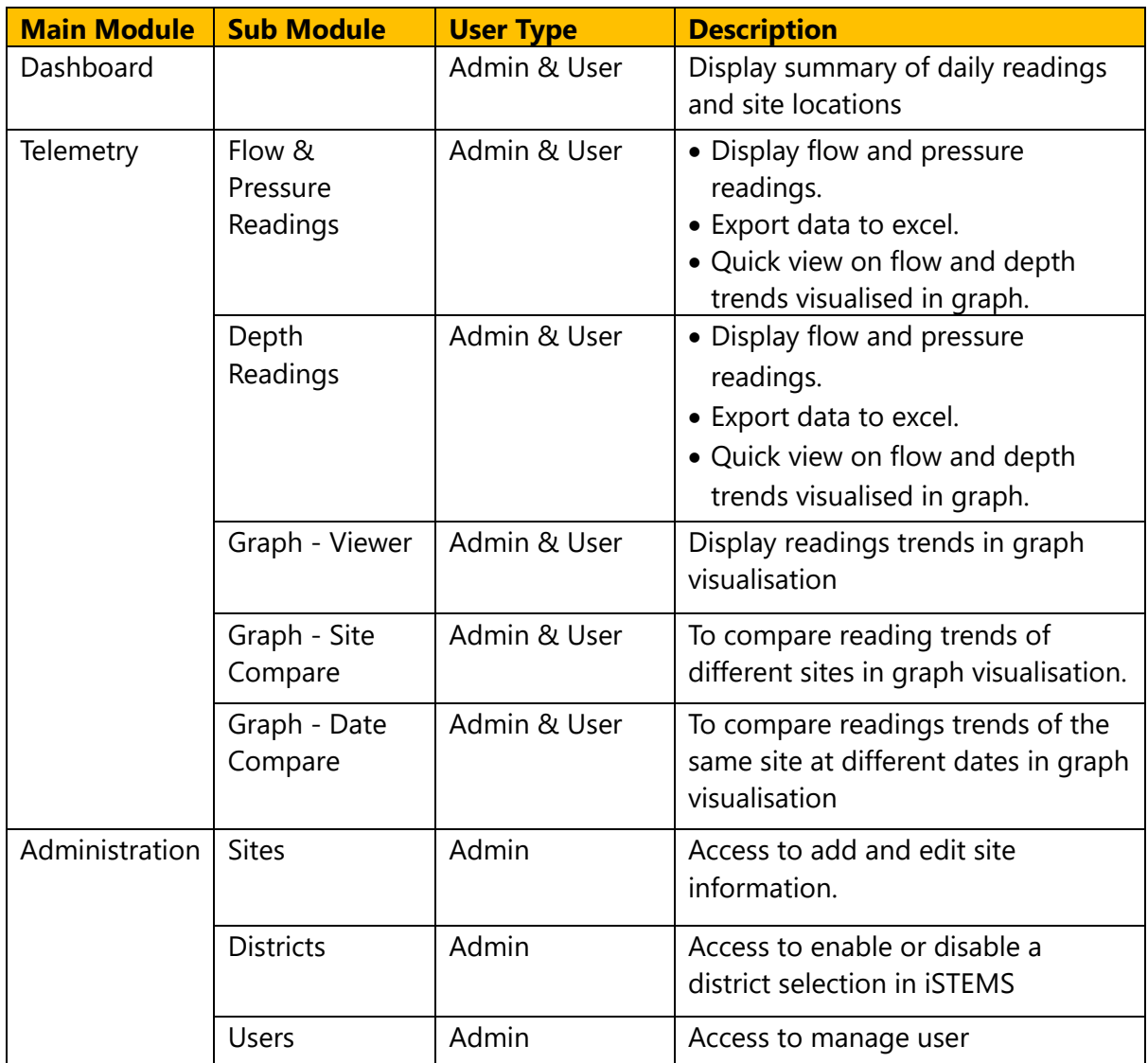

# <span id="page-5-0"></span>**3 Login**

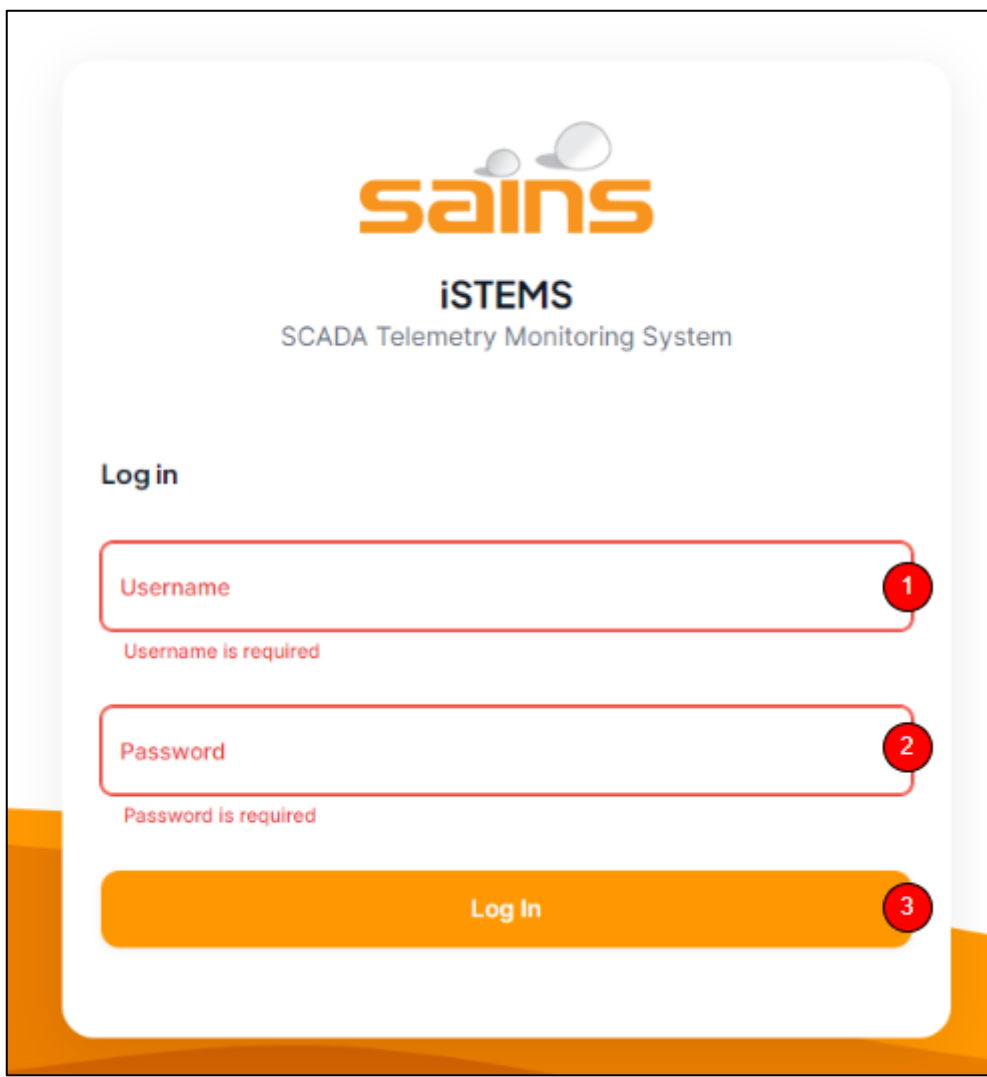

- 1. Username field
- 2. Password field
- 3. Login button

### <span id="page-5-1"></span>**3.1 Login into iSTEMS**

Follow these steps to login into iSTEMS:

- 1. From a web browser, insert<https://wdms.sainswater.com/istems> into browser address bar and press Enter. User will be redirected to iSTEMS login page as shown above. **Note**: If user already logged in and the session is still valid, user will be redirected to dashboard page.
- 2. Insert correct username and password.
- 3. Press Login to authenticate and login into iSTEMS. **Note**: if successful, user will be redirected to dashboard page.

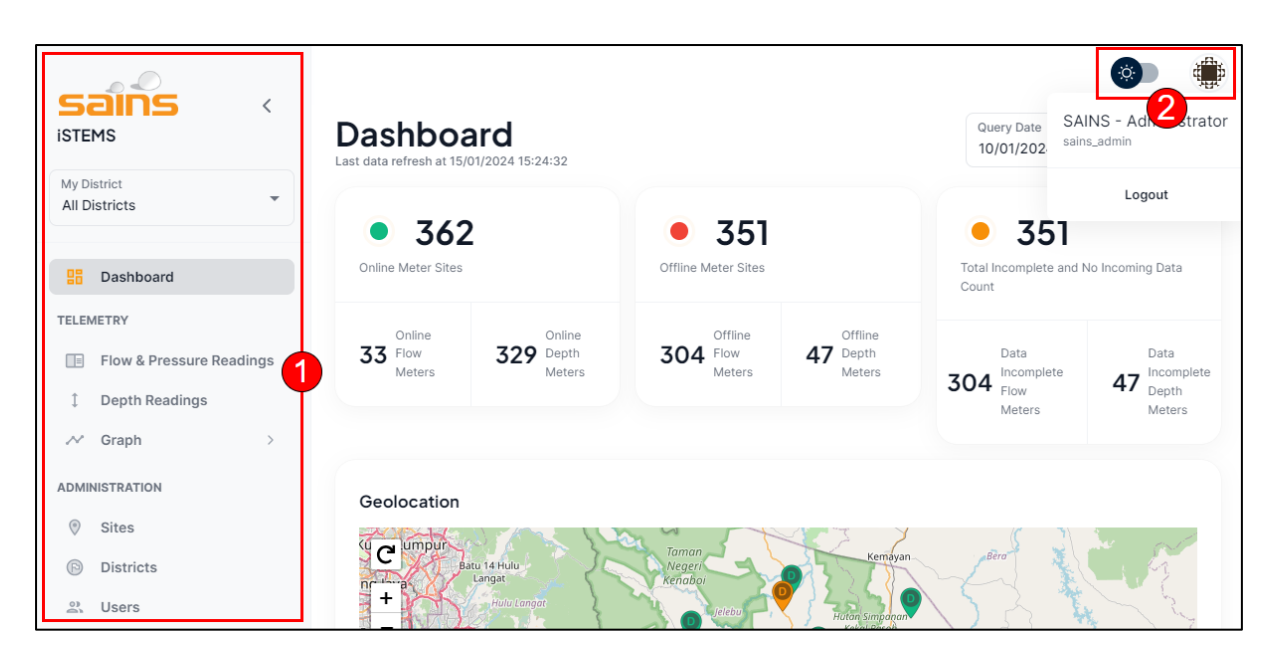

# <span id="page-6-0"></span>**4 Sidebar Navigation and Top Toolbar**

- 1. Side navigation
- 2. Top toolbar

### <span id="page-6-1"></span>**4.1 Sidebar Navigation**

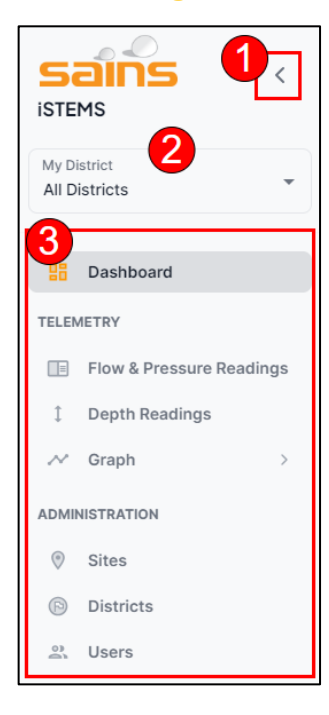

- 1. Close sidebar navigation button
- 2. District selection

#### **Admin** menus consist of:

- 1. Dashboard
- 2. Flow & Pressure Readings
- 3. Depth Readings
- 4. Graph
	- 4.1. Viewer
	- 4.2. Site Compare
	- 4.3. Date Compare
- 5. Sites
- 6. Districts
- 7. Users

#### **User** menus consist of:

- 1. Dashboard
- 2. Flow & Pressure Readings
- 3. Depth Readings
- 4. Graph
	- 4.1. Viewer
	- 4.2. Site Compare
- 
- 3. Menu list 2008 2012 12:30 4.3. Date Compare

**Note**: If a user chooses a district from the district selection, the module's data will automatically filter to display information relevant only to the selected district.

### <span id="page-7-0"></span>**4.2 Top Toolbar**

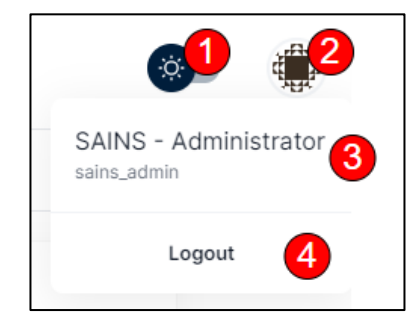

- 1. Light-dark mode toggle
- 2. User avatar
- 3. User profile
- 4. Logout button

User can logout from iSTEMS by following these steps:

- 1. Click user avatar and this will open user profile control.
- 2. Click logout button. **Note**: User will be redirected to login page after logout.

# <span id="page-8-0"></span>**5 Dashboard**

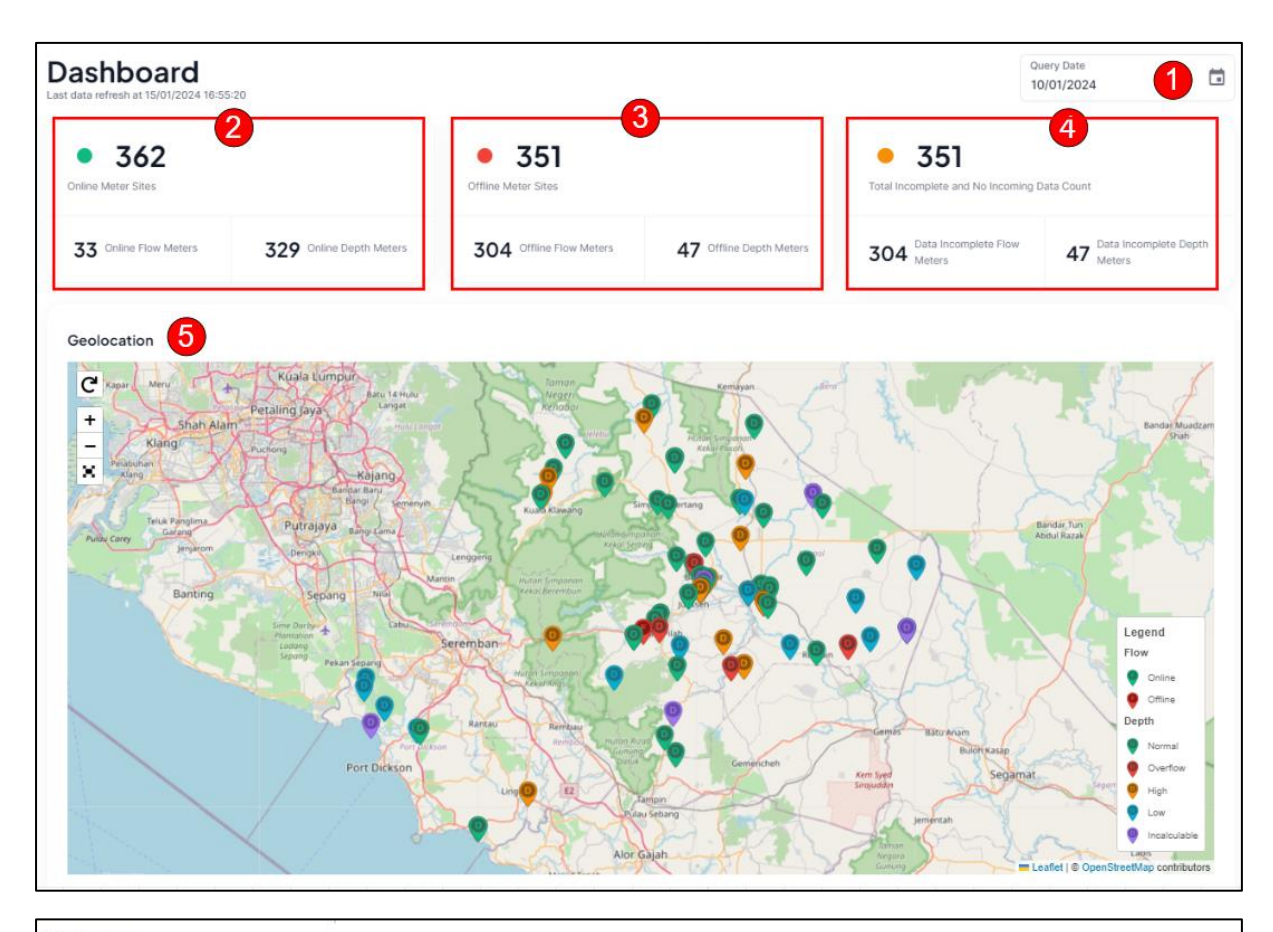

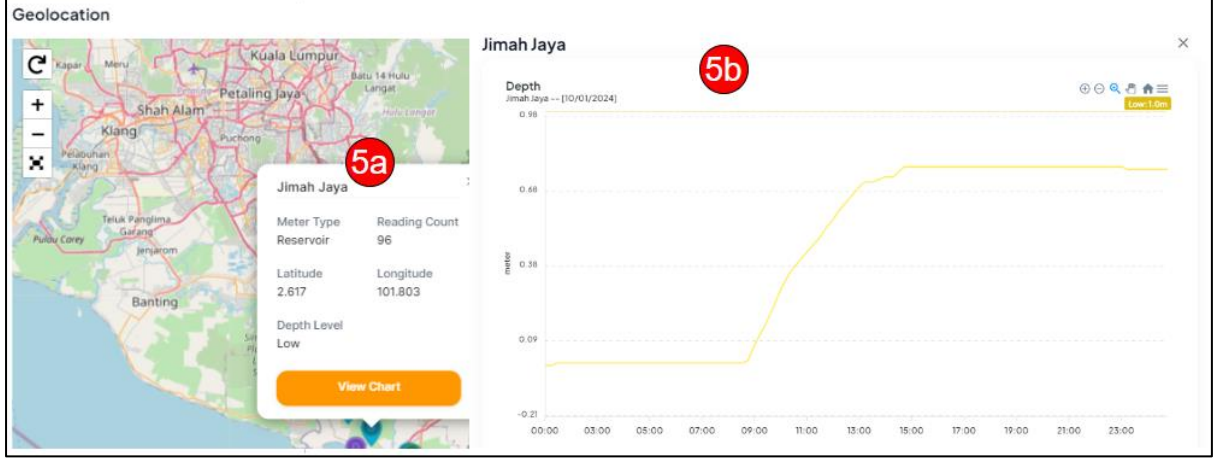

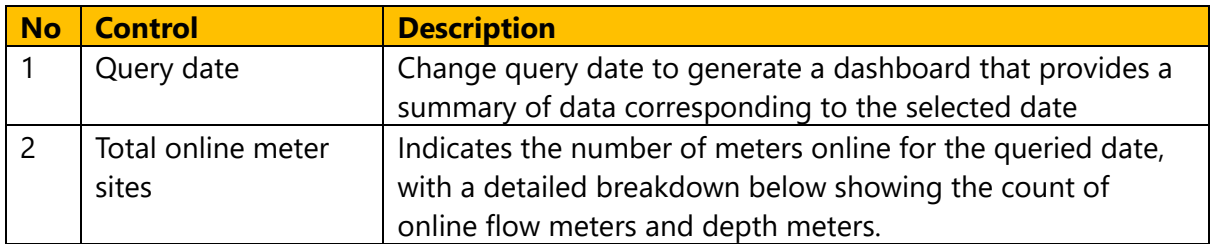

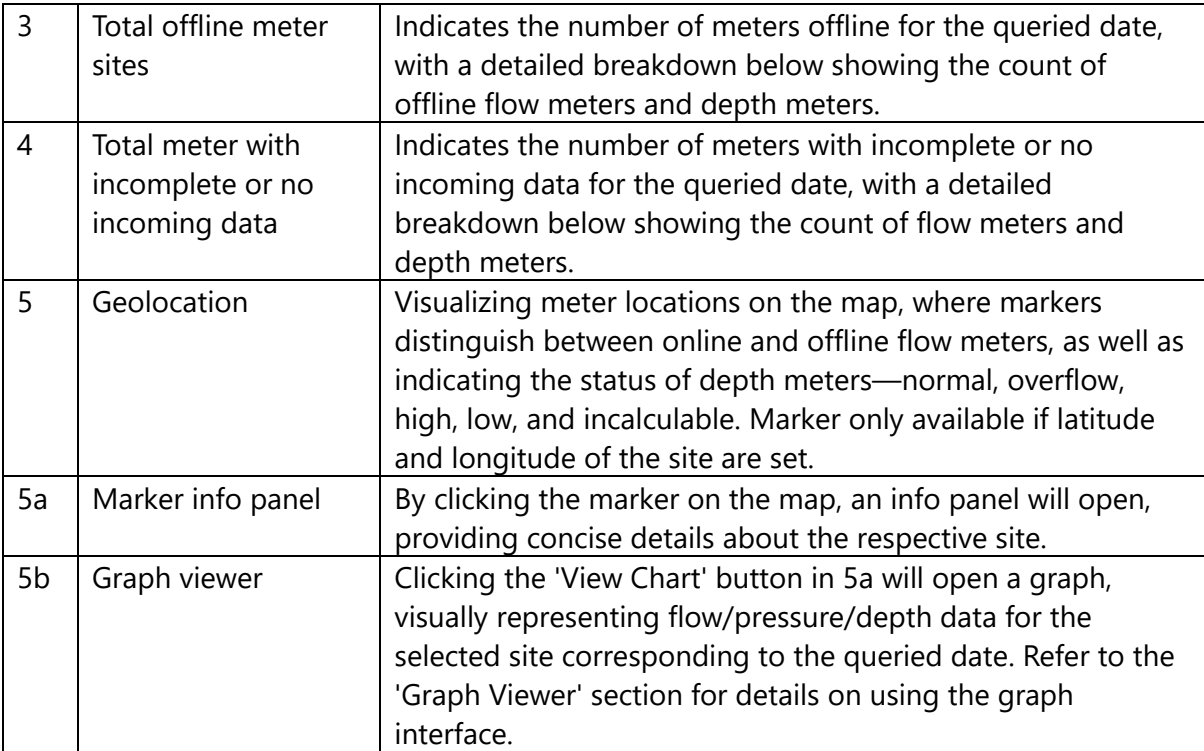

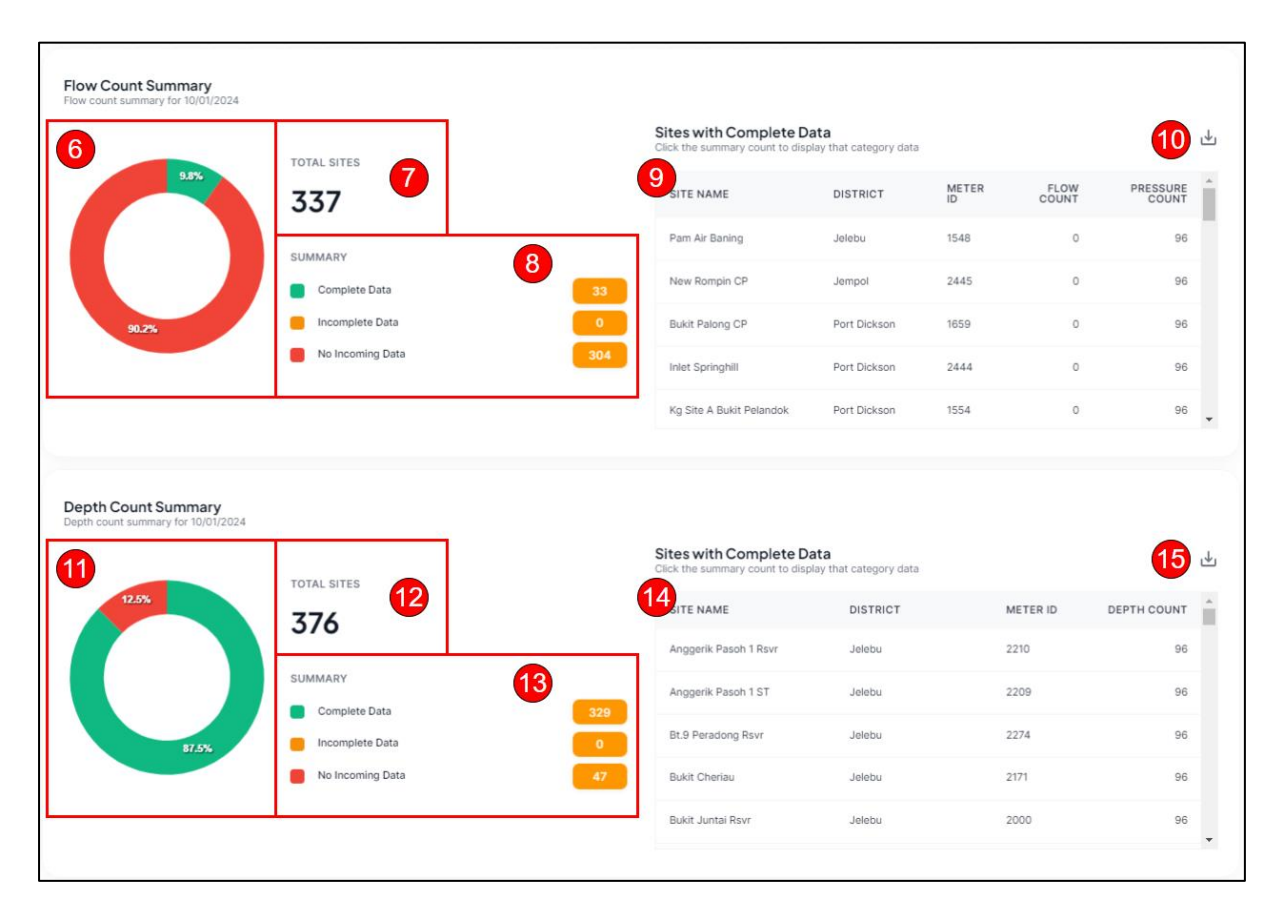

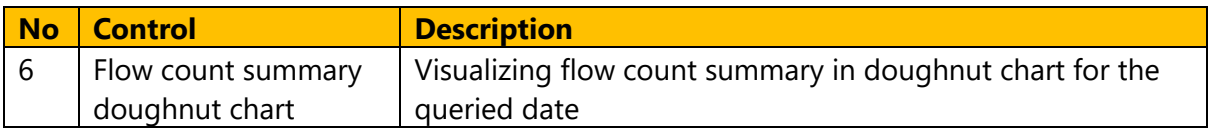

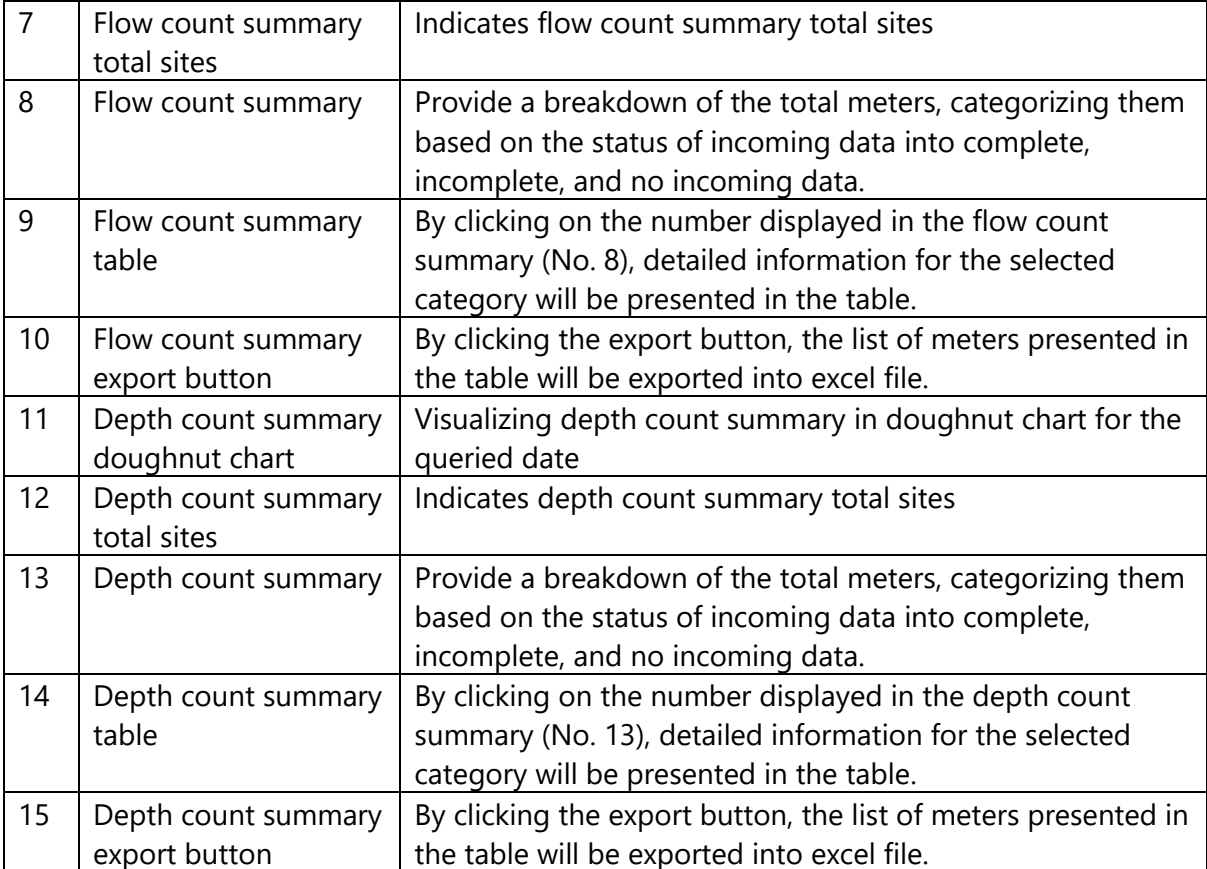

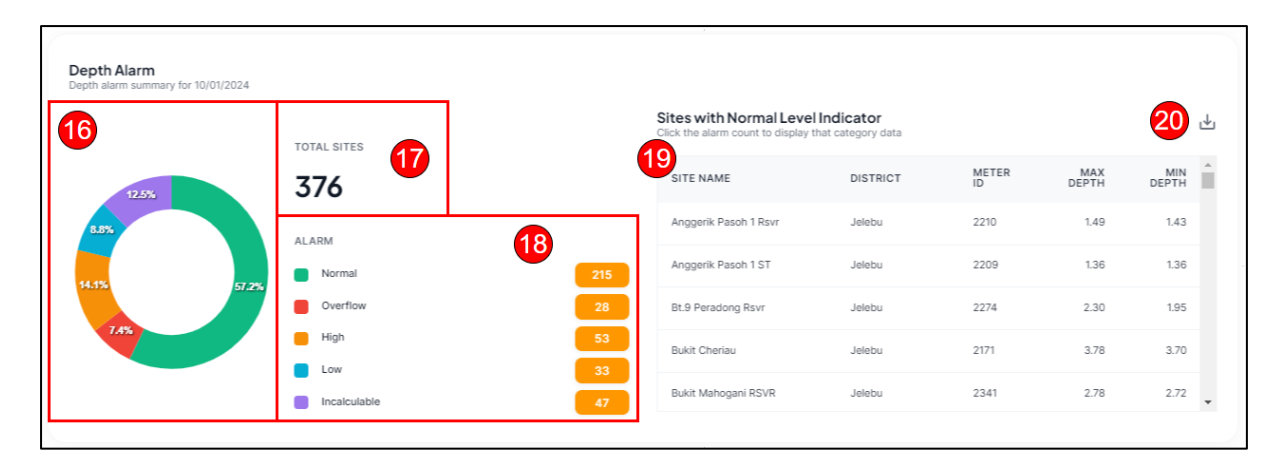

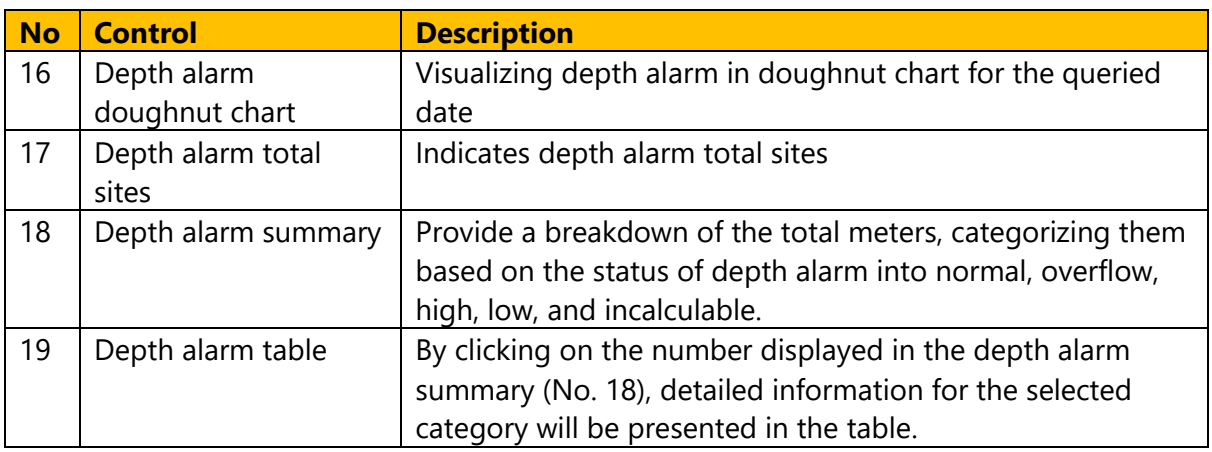

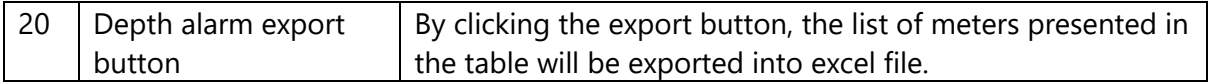

### <span id="page-11-0"></span>**6 Flow & Pressure Readings**

In the `Flow & Pressure Readings' menu, users can view the reading count for the flow and pressure of all sites. The menu also provides filter capabilities to assist users in searching readings for a specific site or preferred criteria.

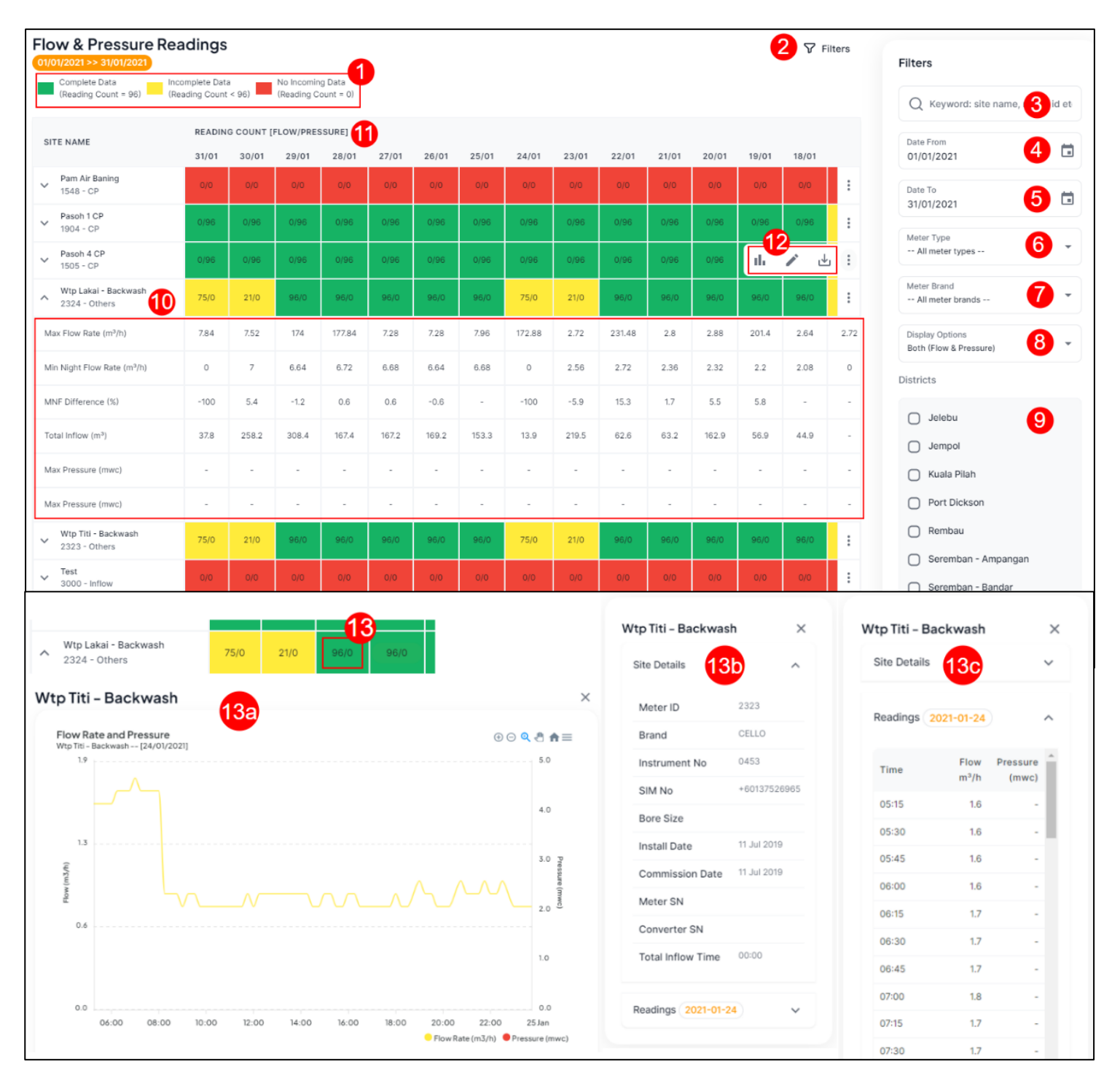

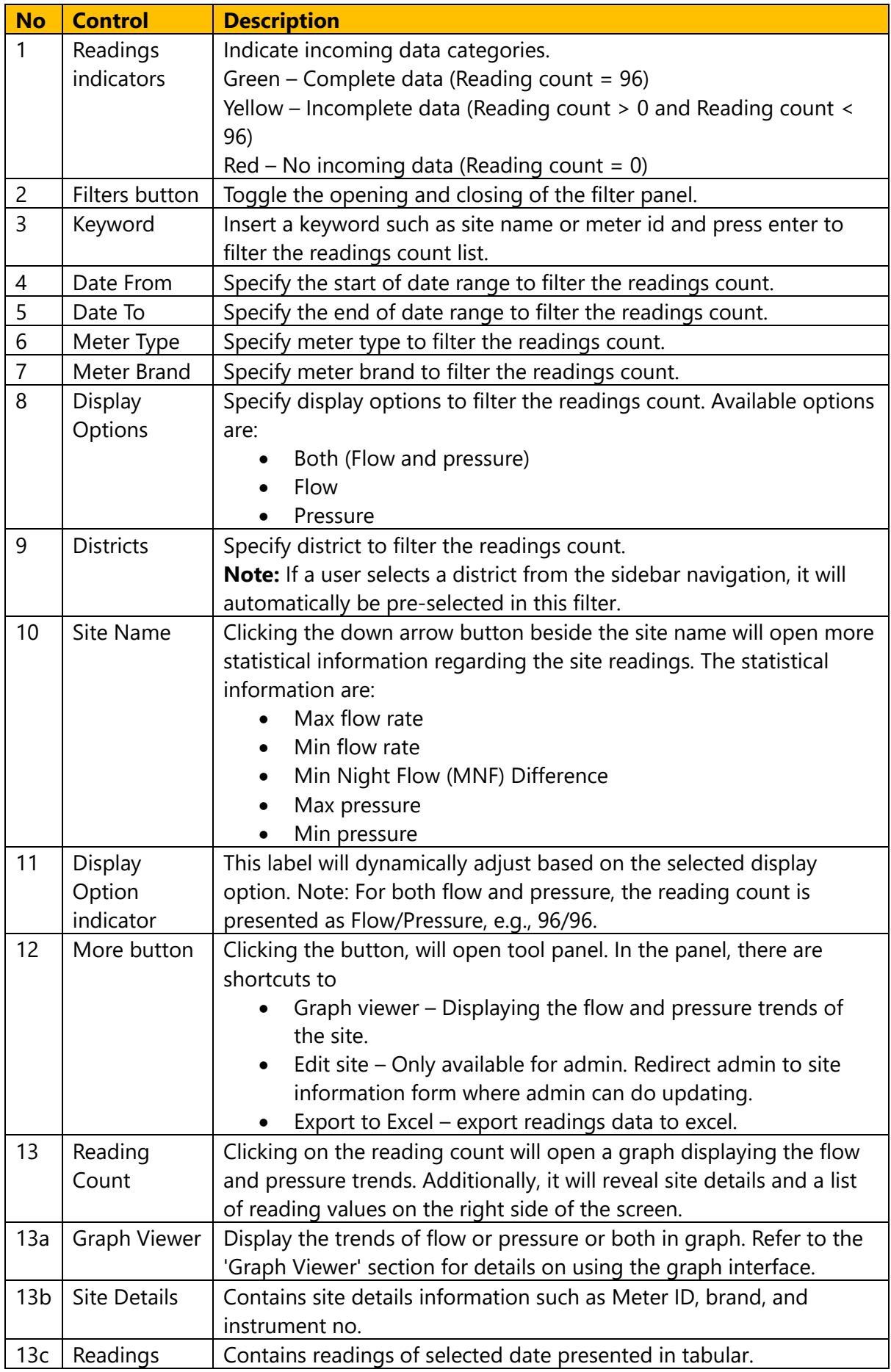

# <span id="page-13-0"></span>**7 Depth Readings**

In the 'Depth Readings' menu, users can view the reading count for the depth of all sites. The menu also provides filter capabilities to assist users in searching readings for a specific site or preferred criteria.

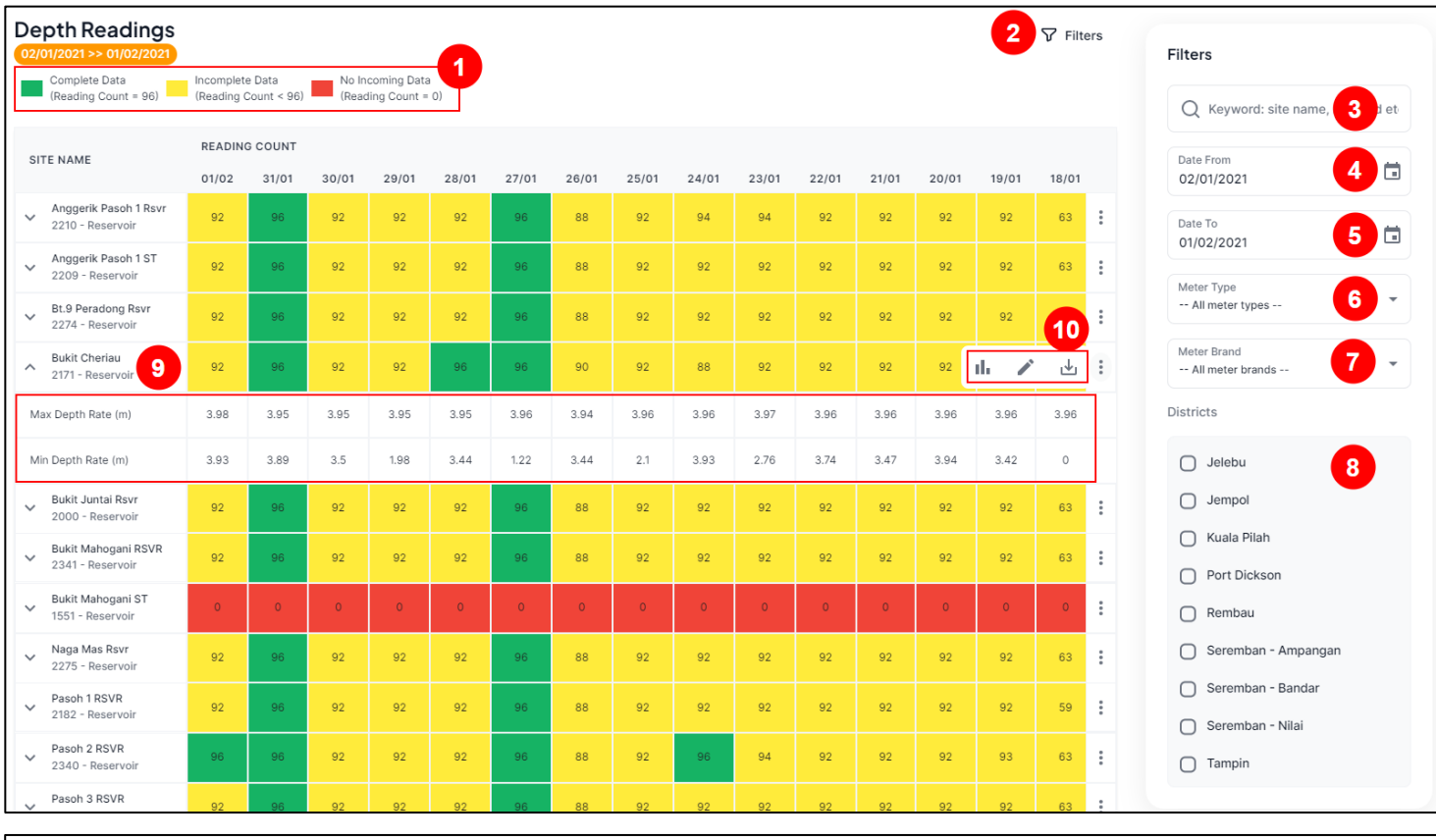

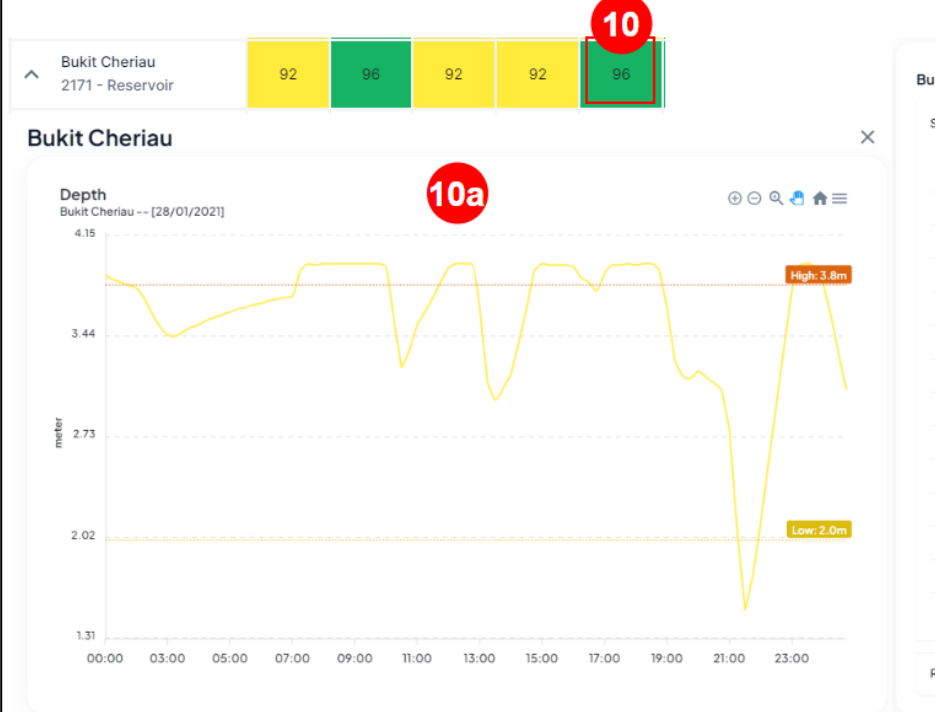

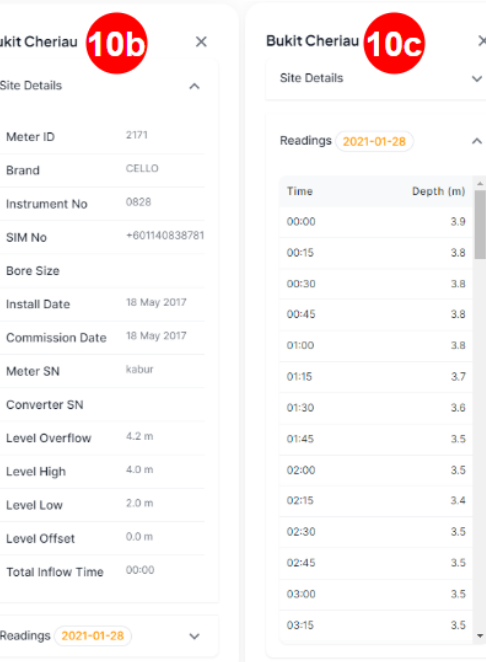

 $\times$ 

 $\checkmark$ 

 $\lambda$ 

 $3.9$  $3.8$  $3.8$ 

 $3.8$  $3.8$  $3.7$ 

 $3.6$  $3.5$  $3.5$ 

 $3.4$  $3.5$  $3.5$  $3.5$ 

 $3.5\frac{1}{7}$ 

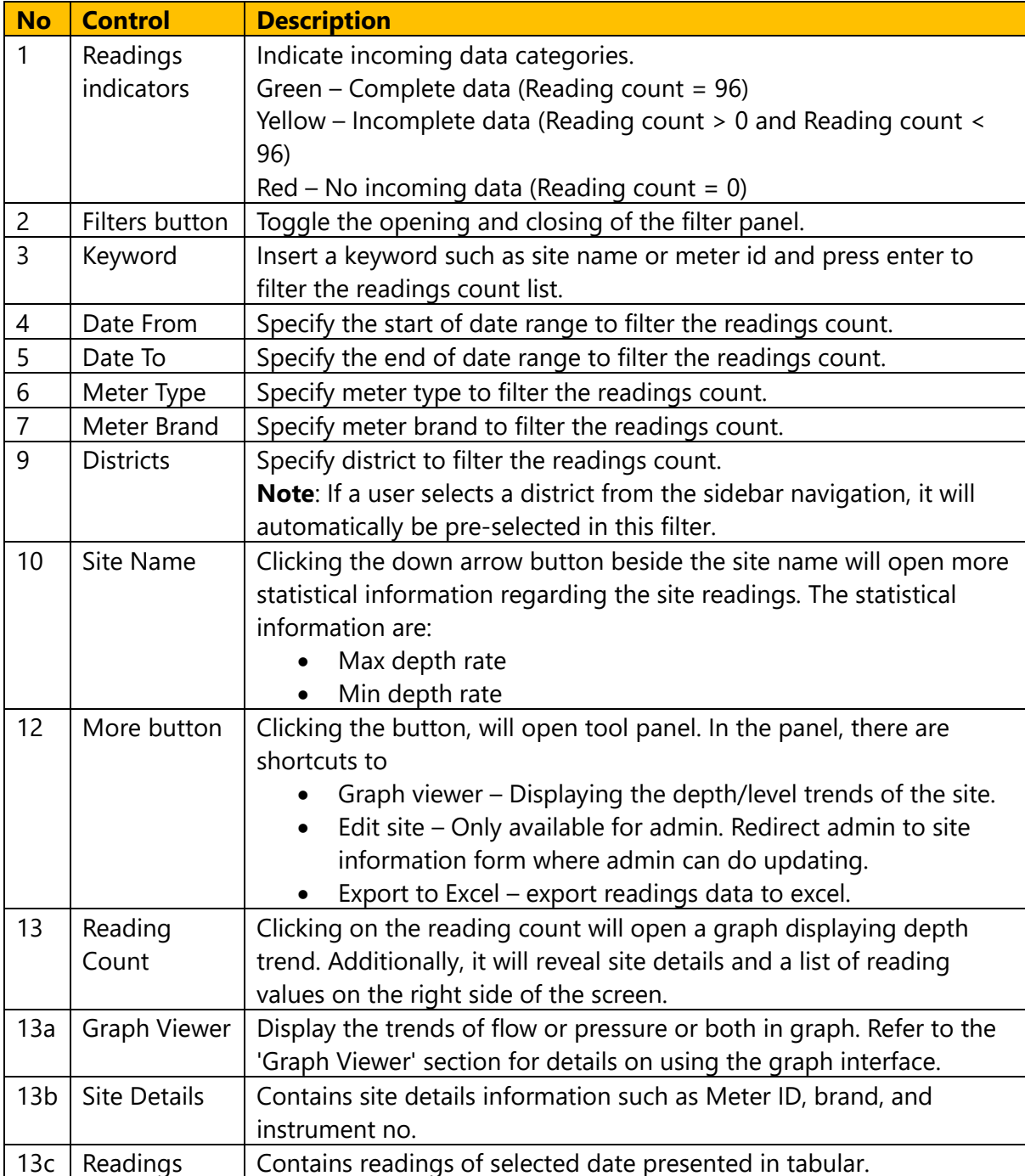

# <span id="page-15-0"></span>**8 Graph Viewer**

In `Graph Viewer` menu, user can view the readings trends in graph. User also can export the graph into image or into CSV file.

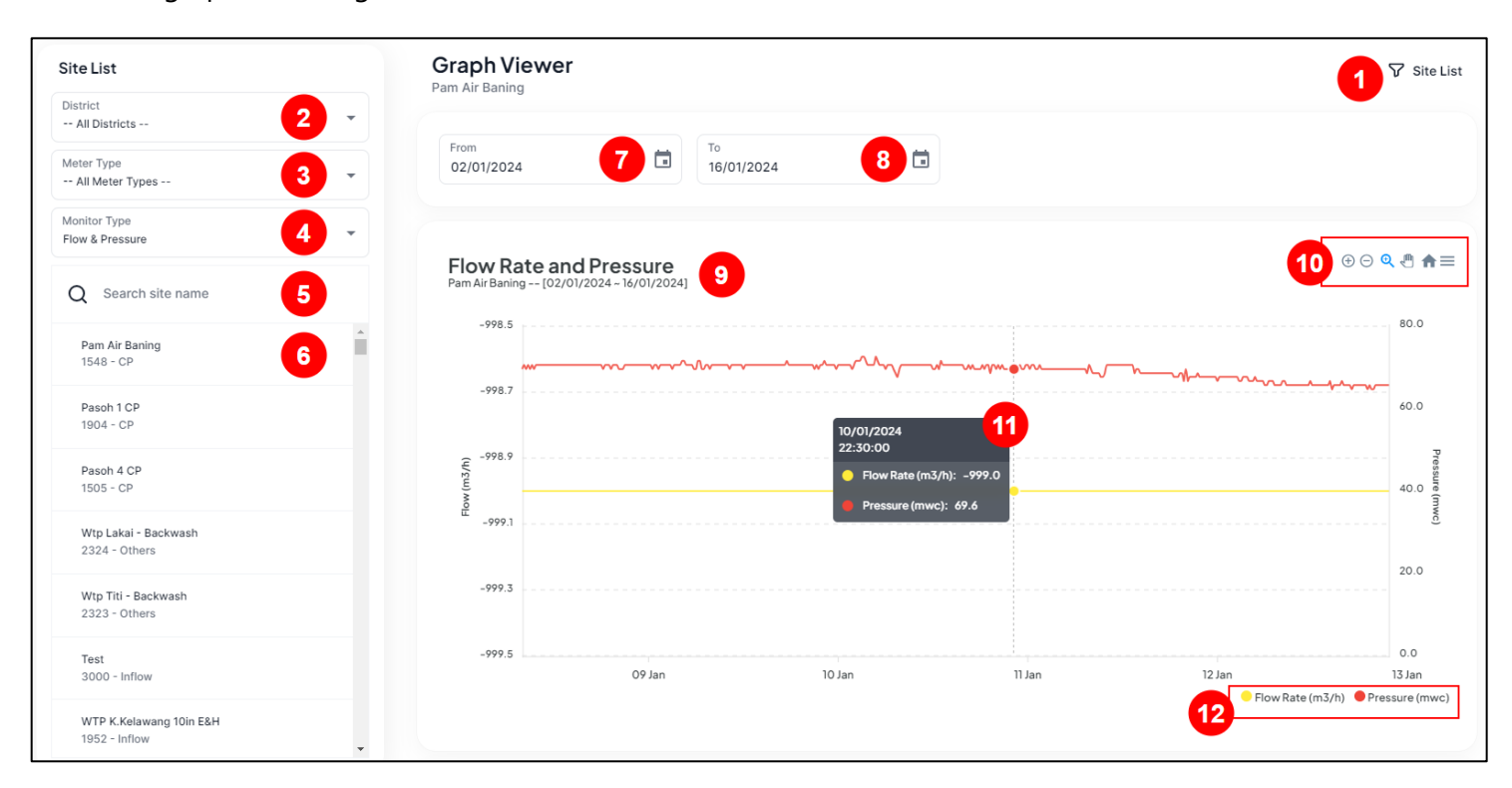

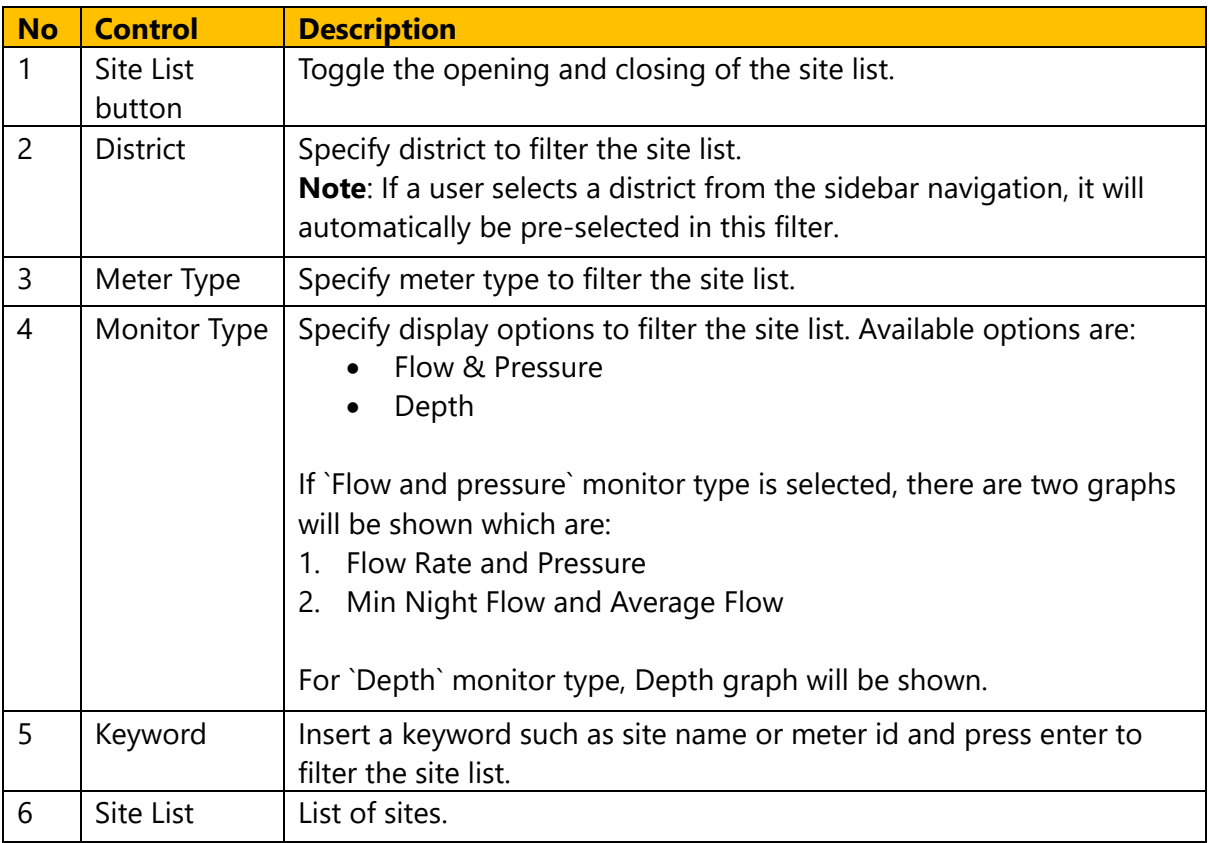

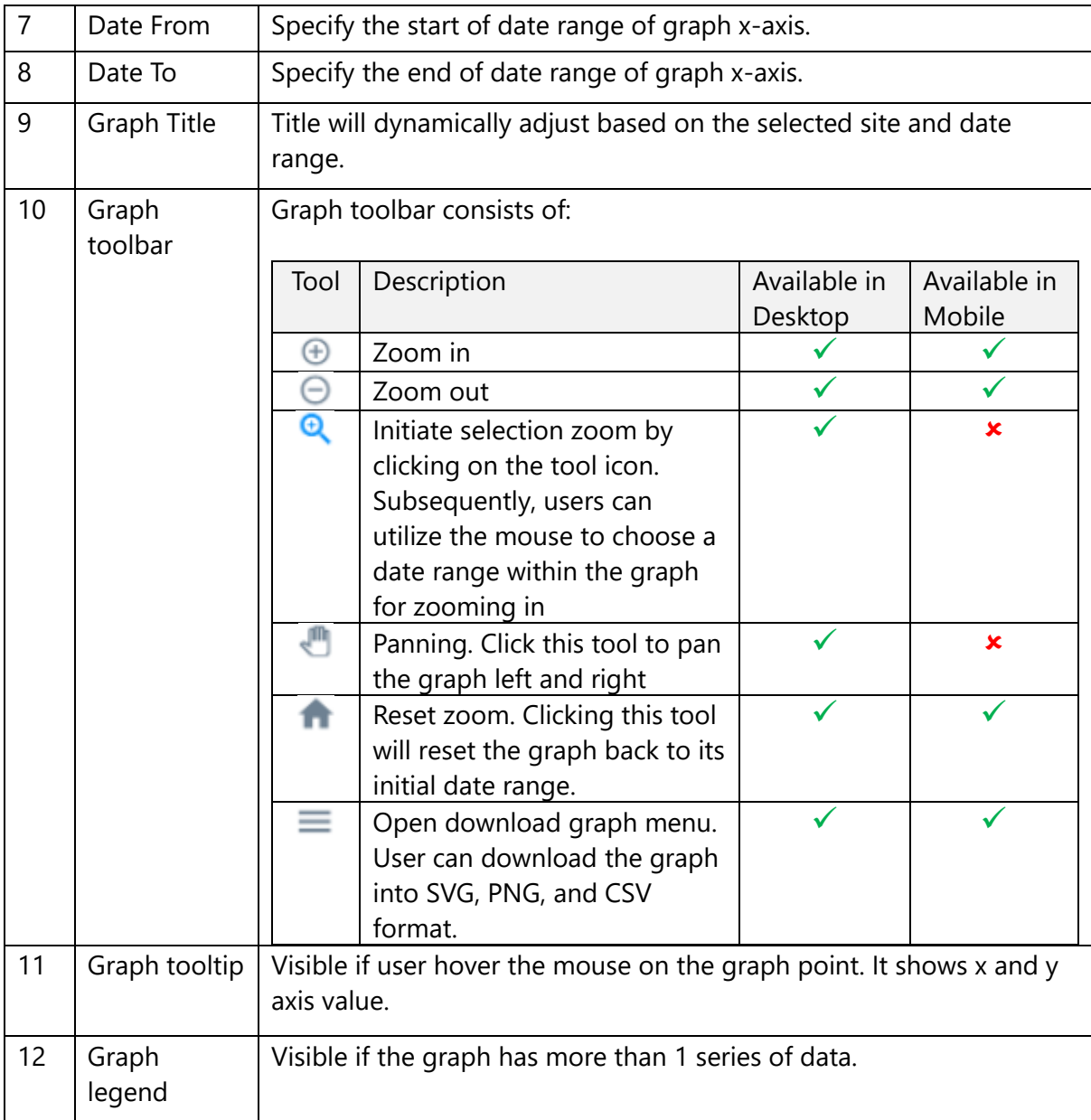

# <span id="page-17-0"></span>**9 Graph - Site Compare**

In the `Site Compare' menu, users can compare reading trends for up to five different sites in same range of date.

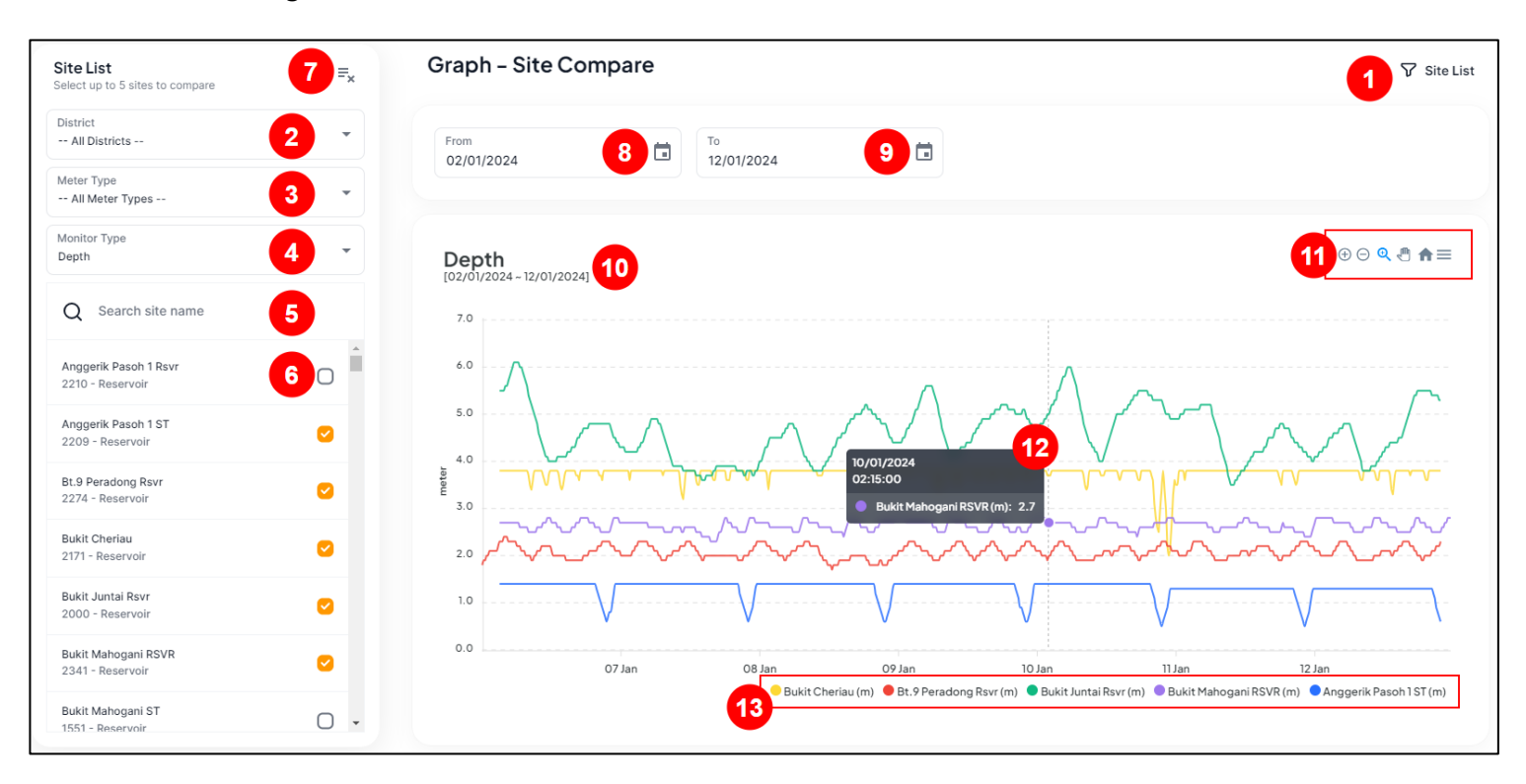

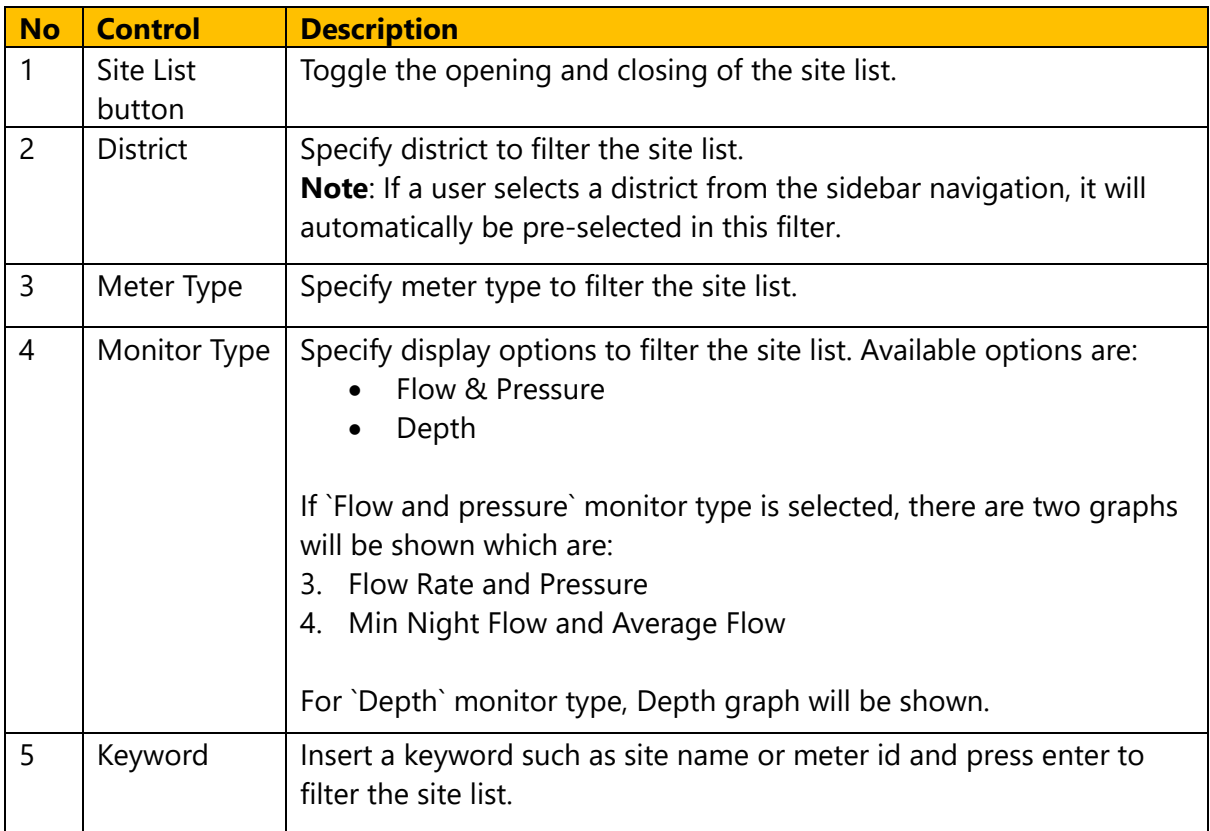

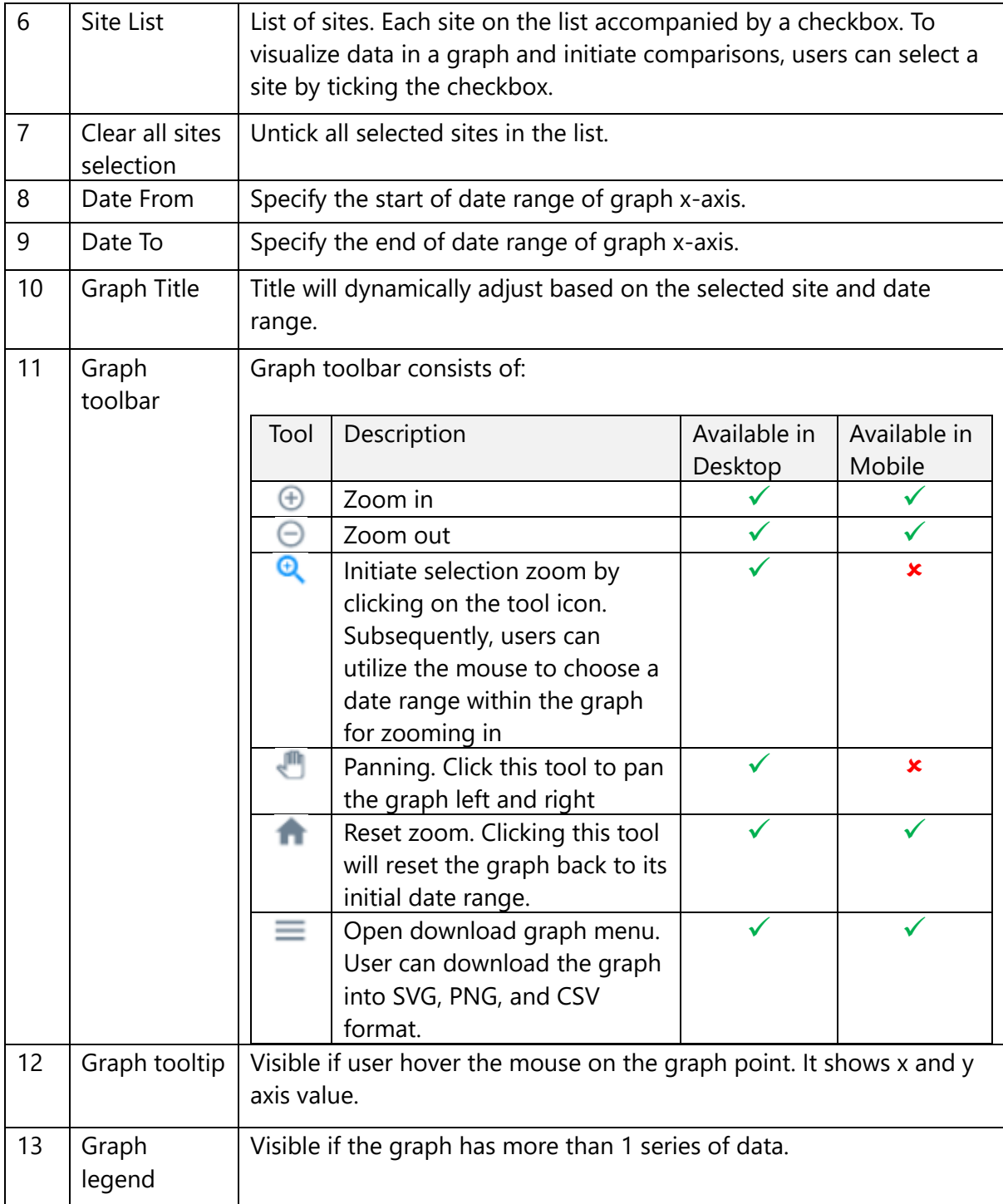

# <span id="page-19-0"></span>**10 Graph – Date Compare**

In the 'Date Compare' menu, users can compare reading trends for up to five different dates of the same site.

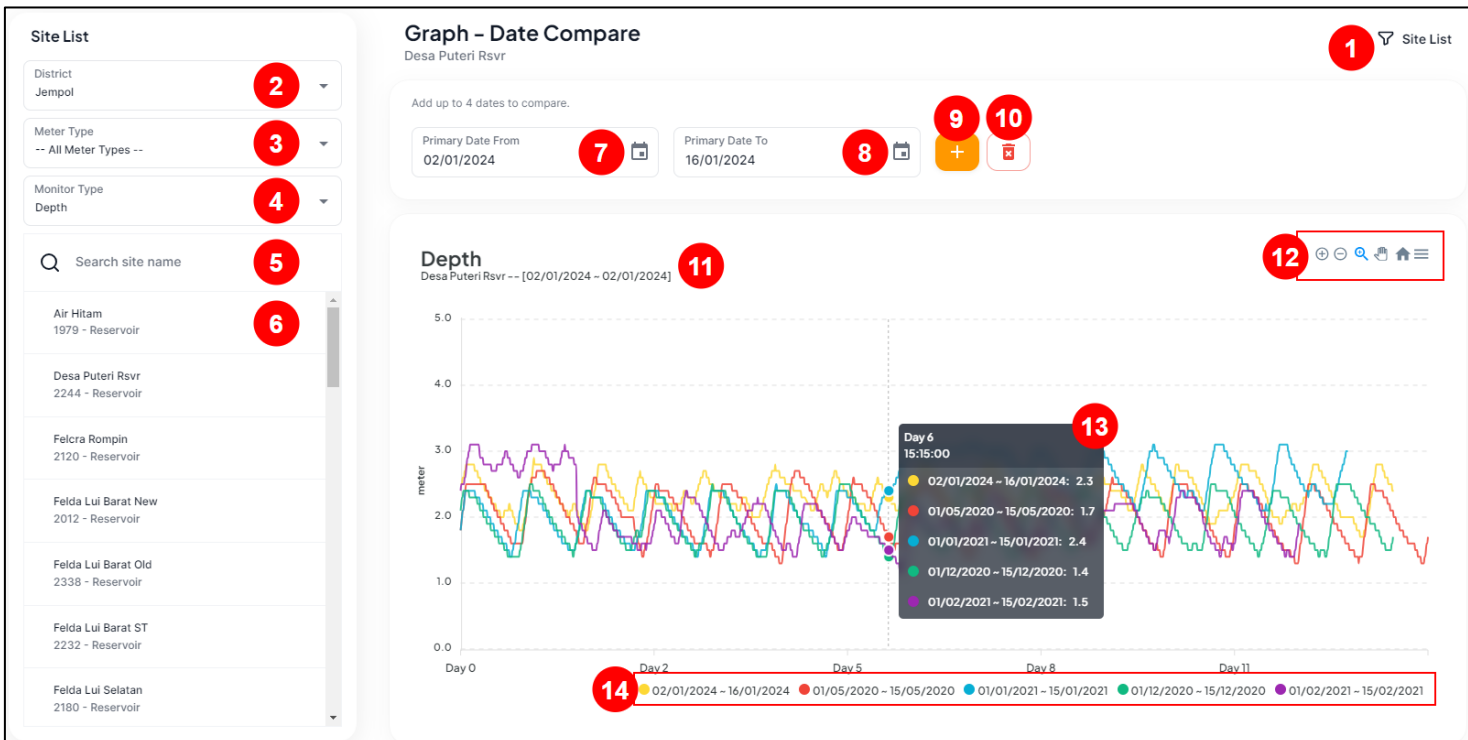

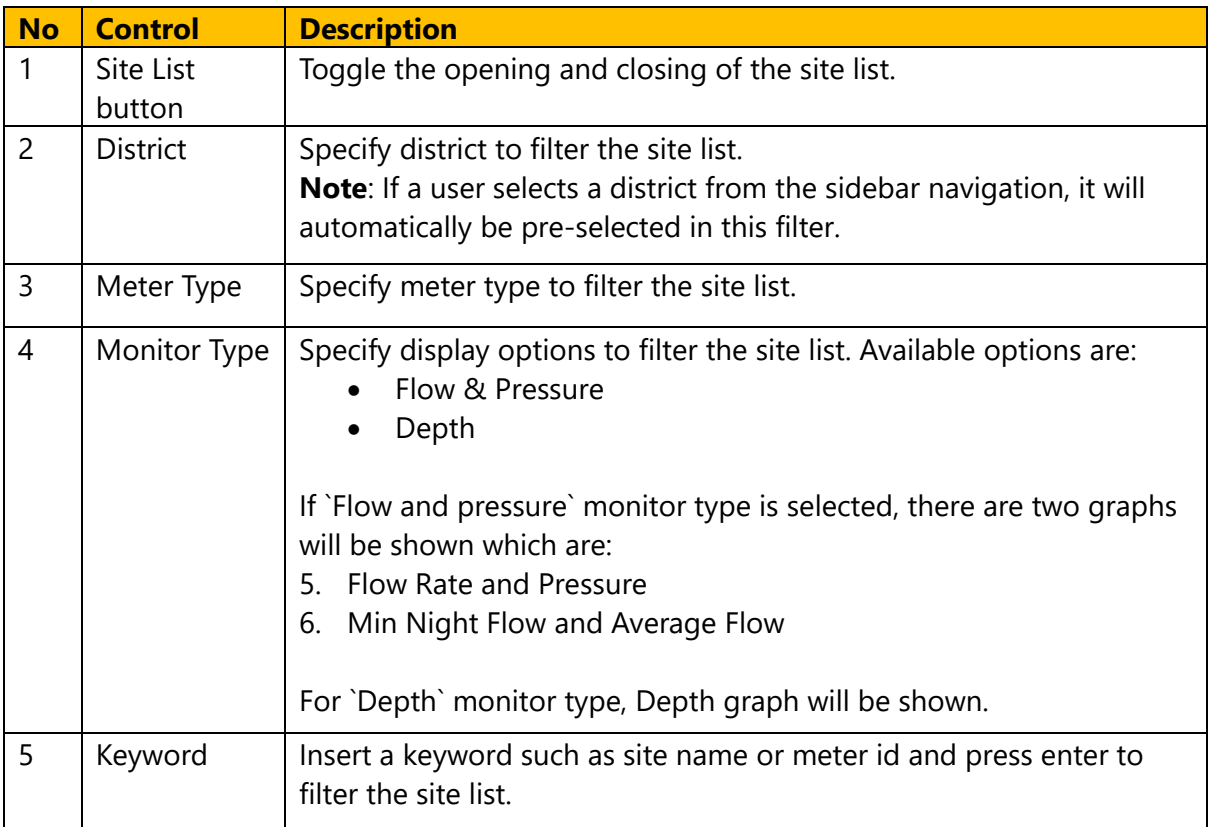

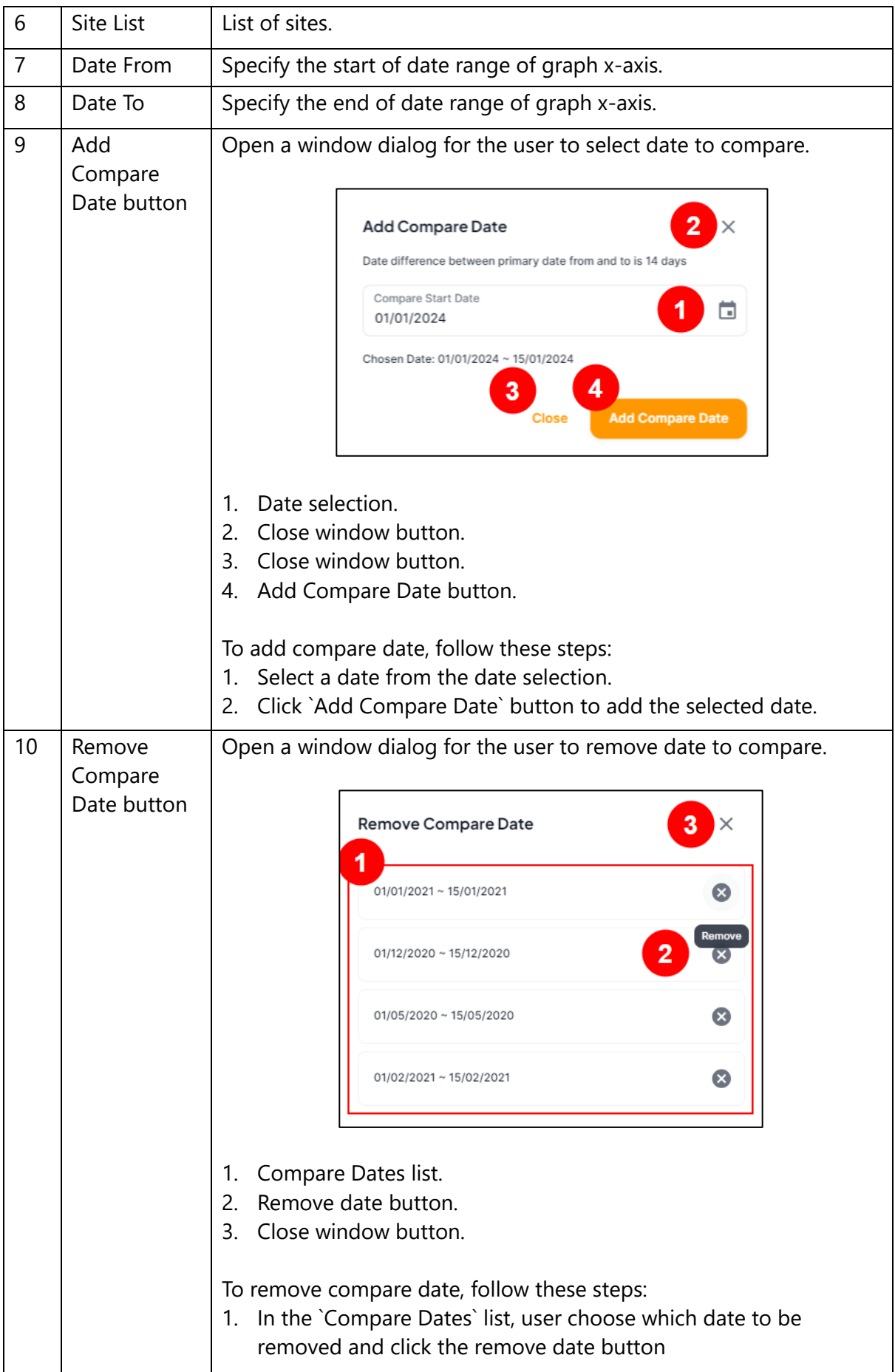

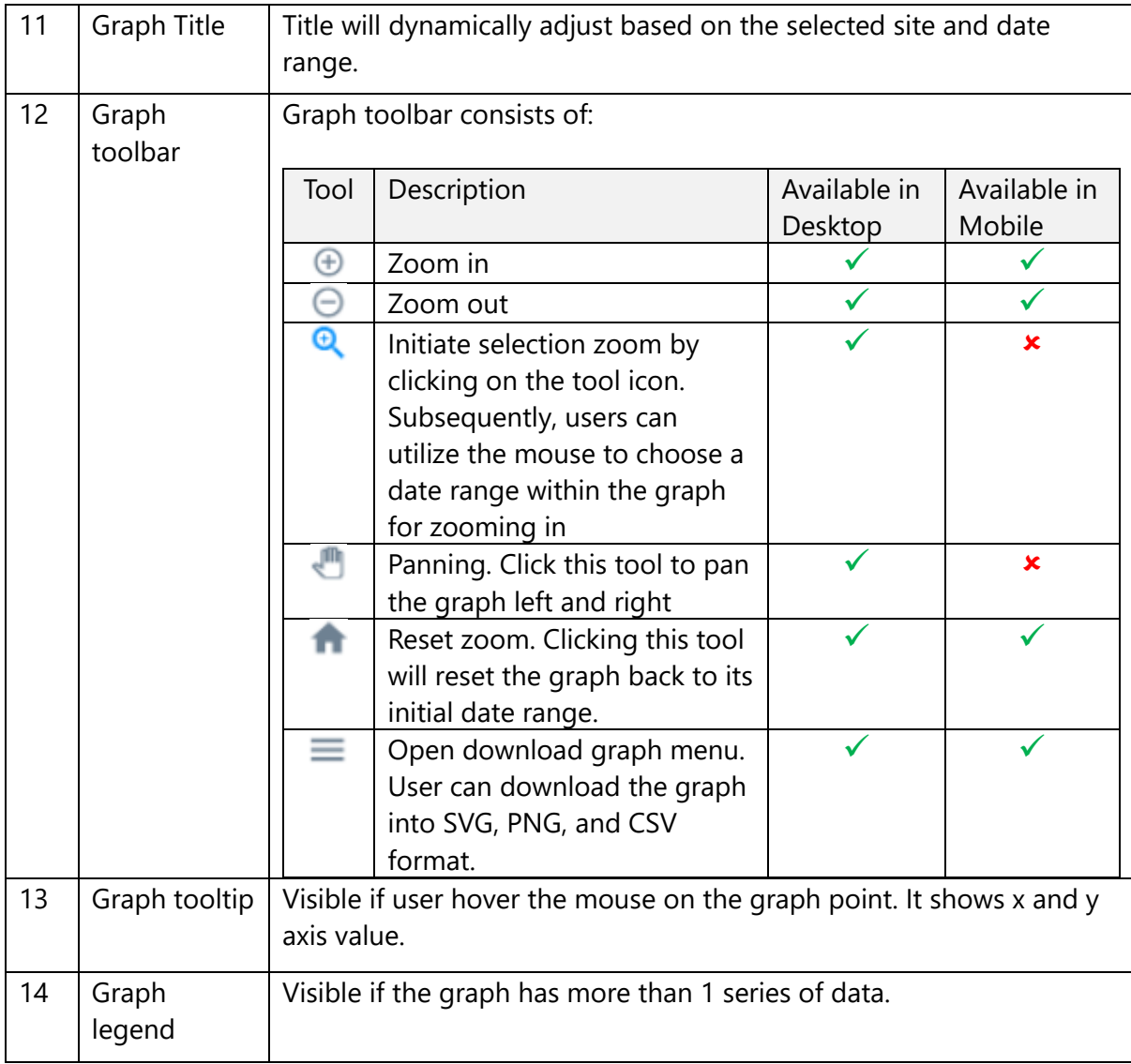

# <span id="page-22-0"></span>**11 Sites**

The 'Sites' menu comprises a list of sites and their details. Additionally, the admin can navigate to the site information page to create new sites or edit existing site details. Furthermore, the admin has the capability to manage meter IDs, allowing for the creation of new IDs and the swapping of existing IDs between sites.

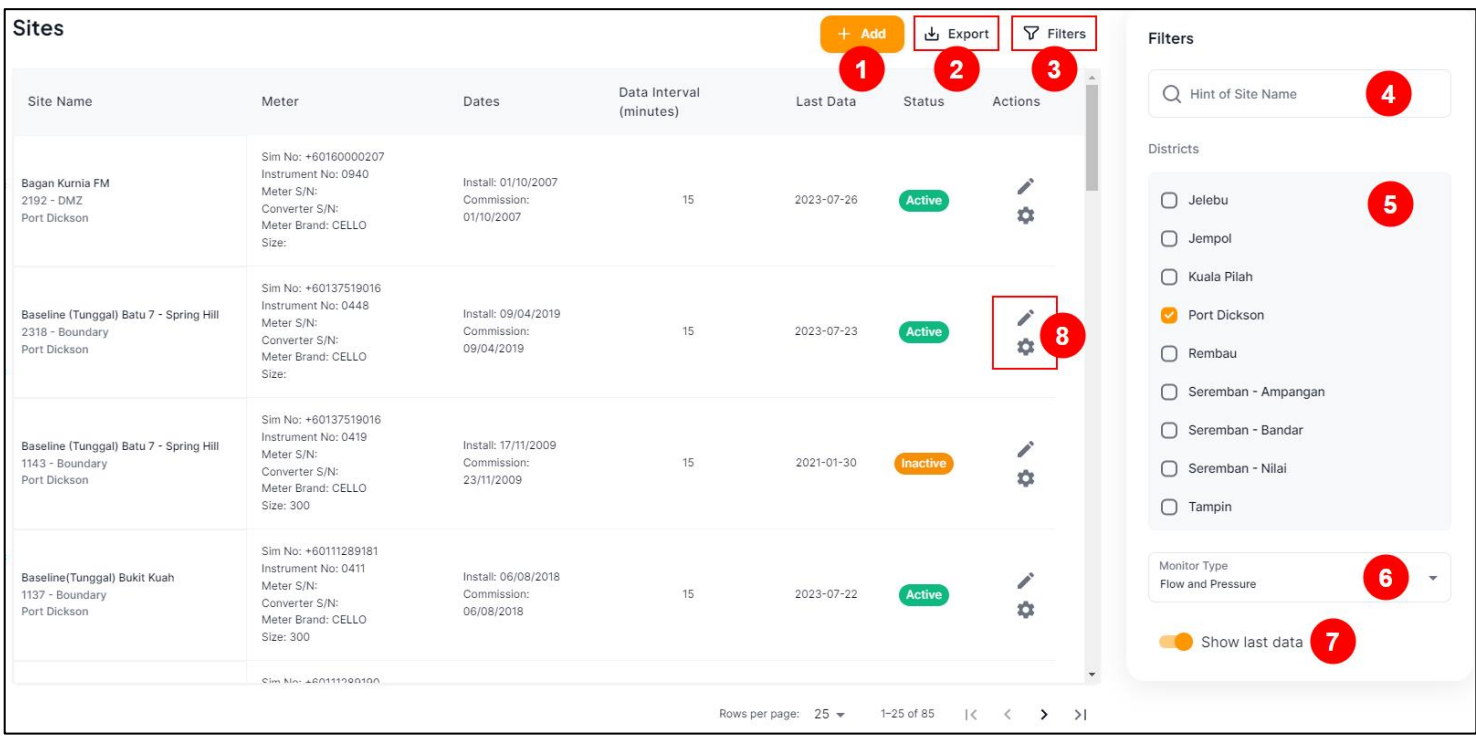

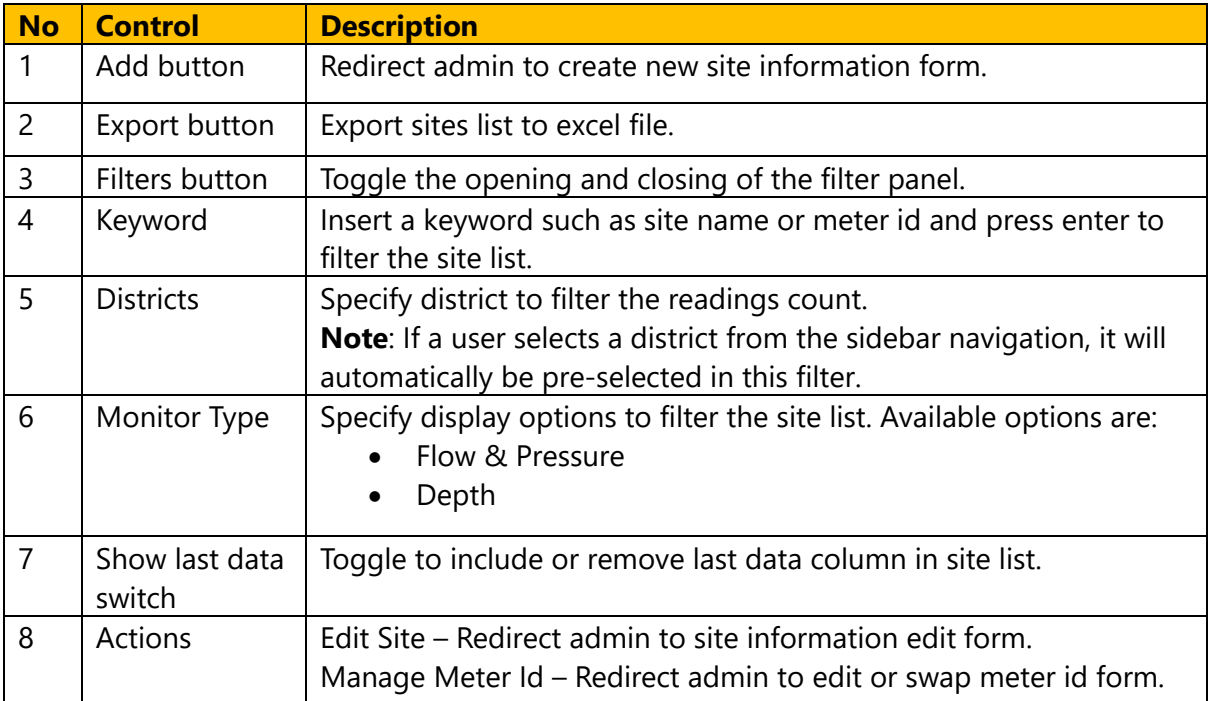

<span id="page-23-0"></span>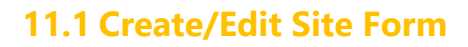

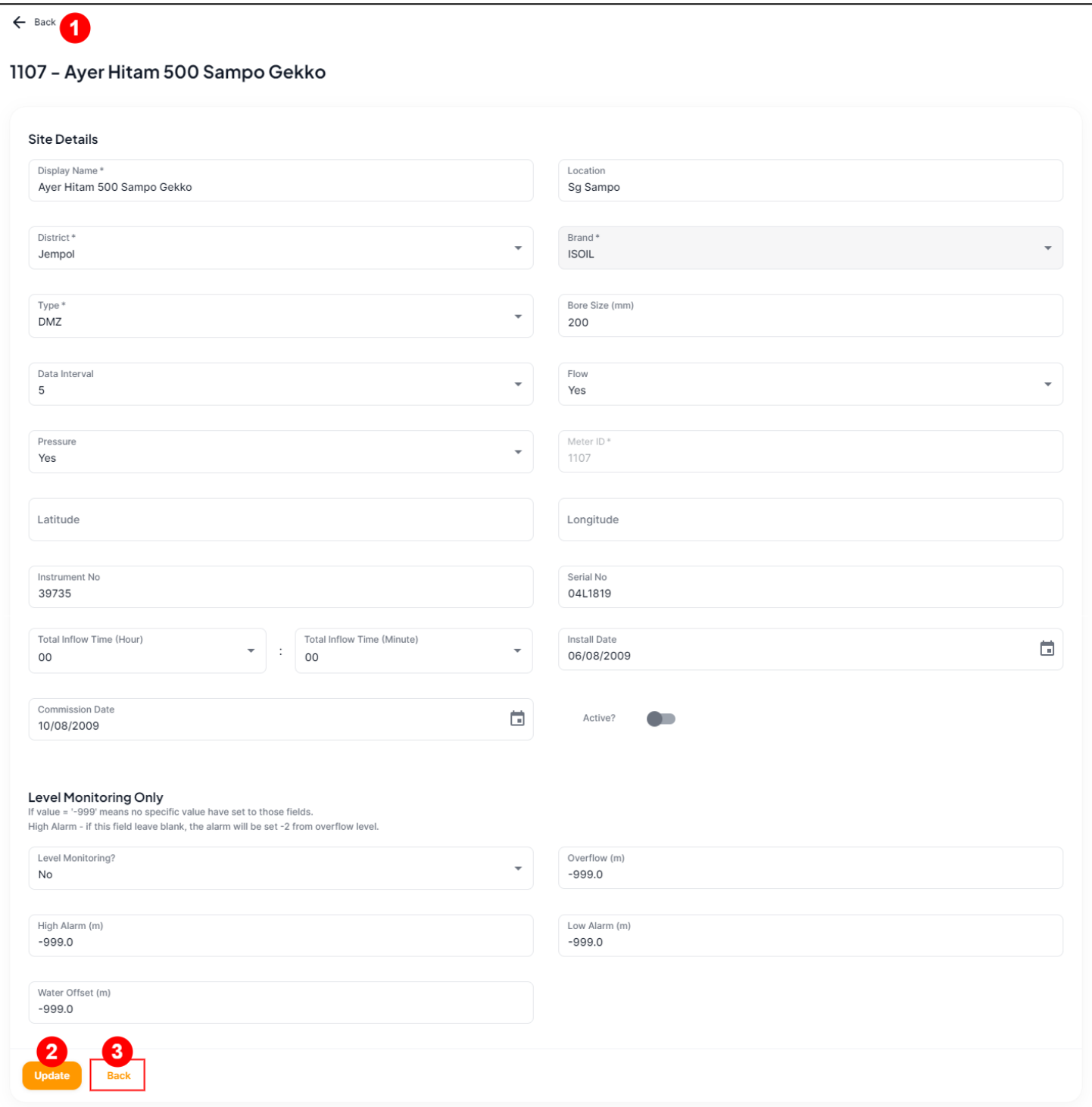

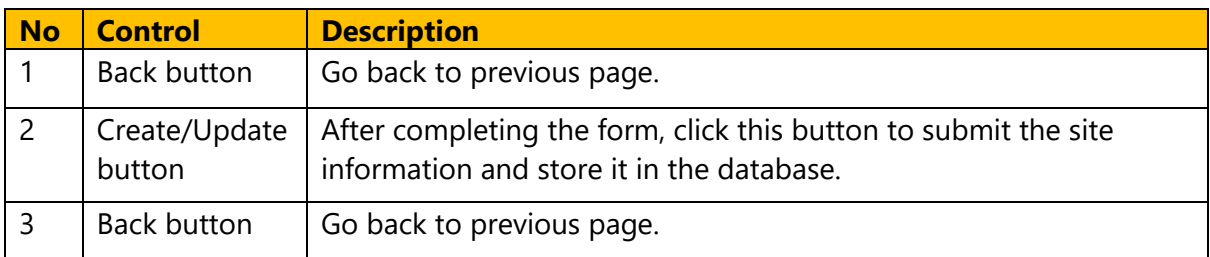

### <span id="page-24-0"></span>**11.2 Manage Meter ID**

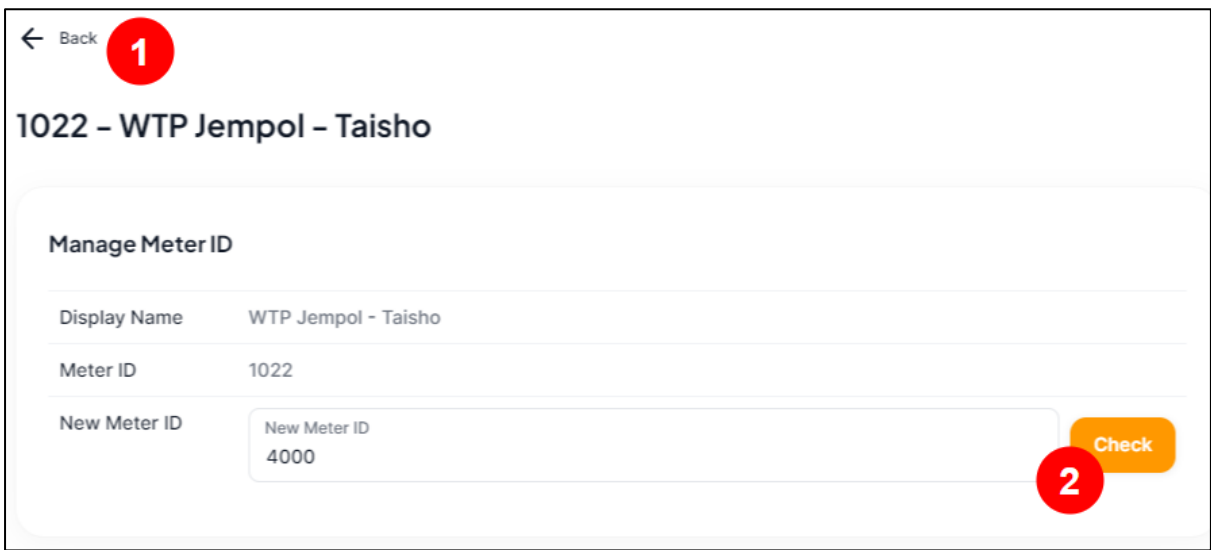

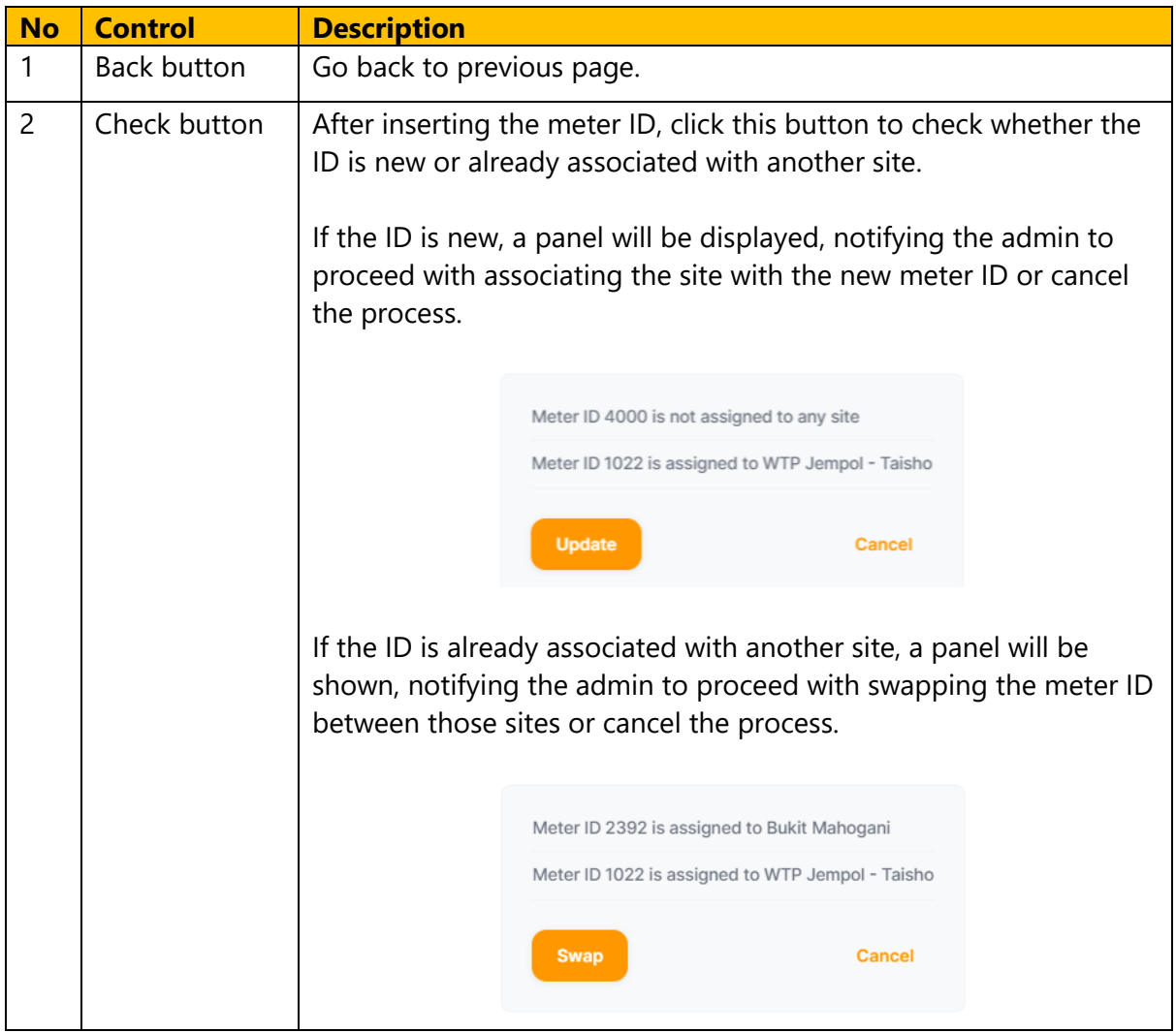

# <span id="page-25-0"></span>**12 Districts**

The admin can set which district to be visible in district selection in `Districts` menu. Only enable district will be visible in the district selection.

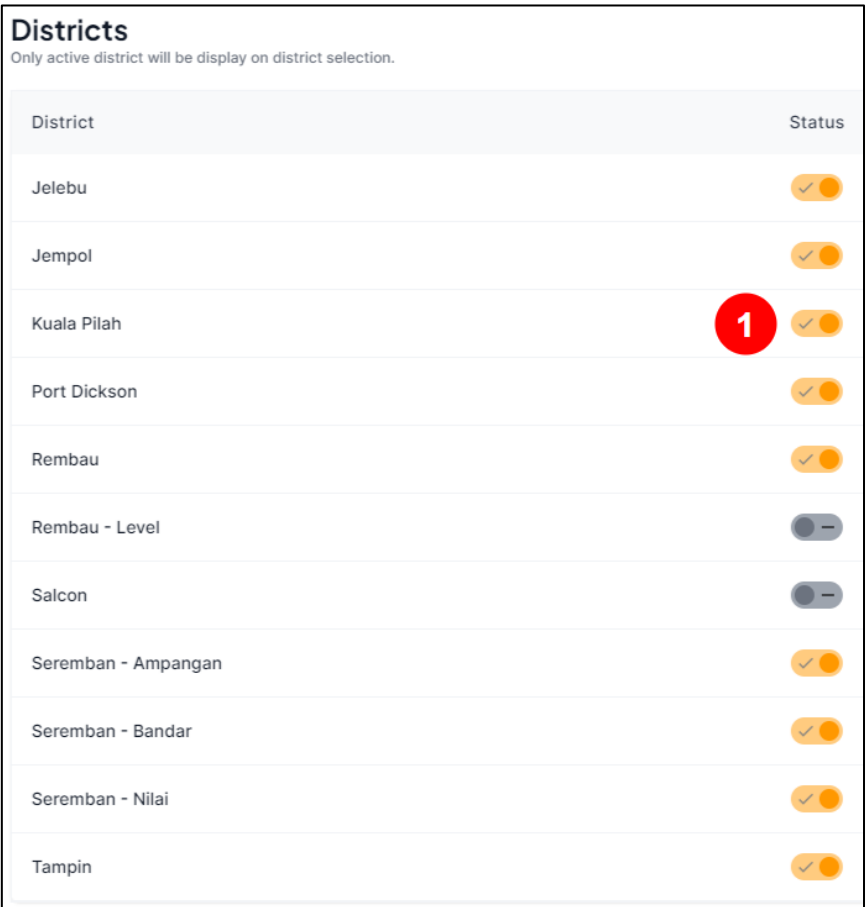

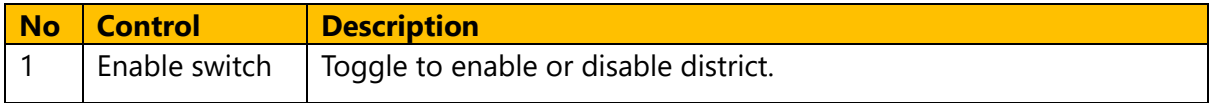

### <span id="page-26-0"></span>**13 Users**

The admin can create and edit user information in the 'Users' menu. Password changes for users can also be performed in this section.

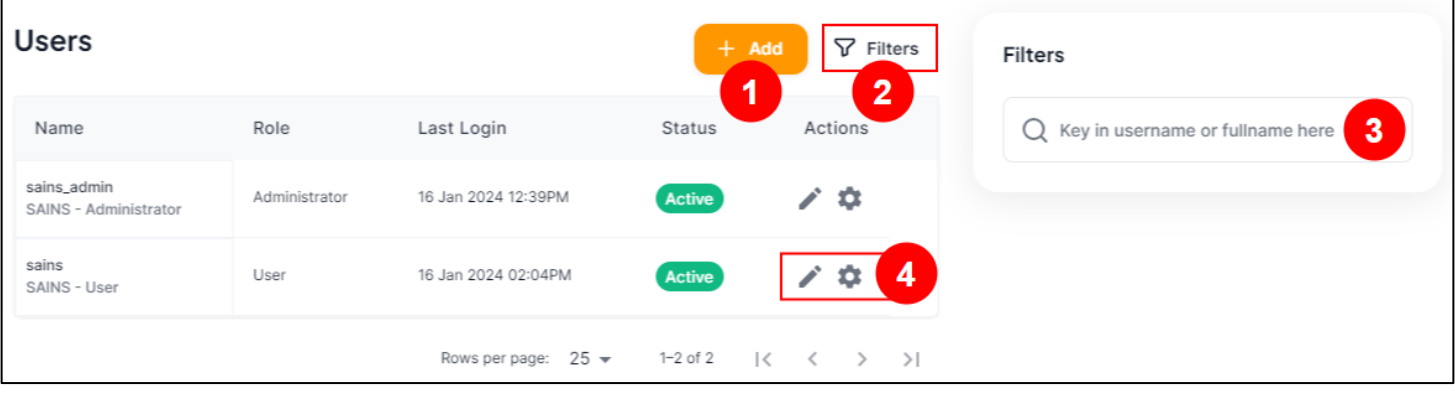

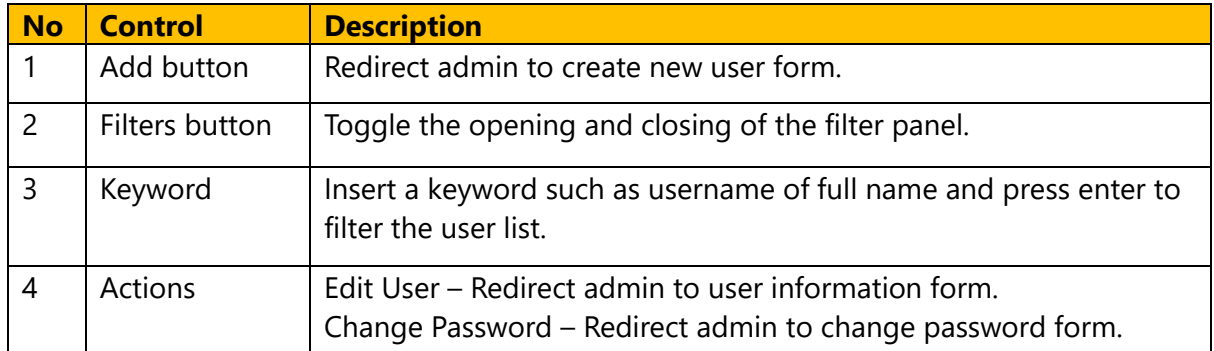

### <span id="page-26-1"></span>**13.1 Create/Edit User**

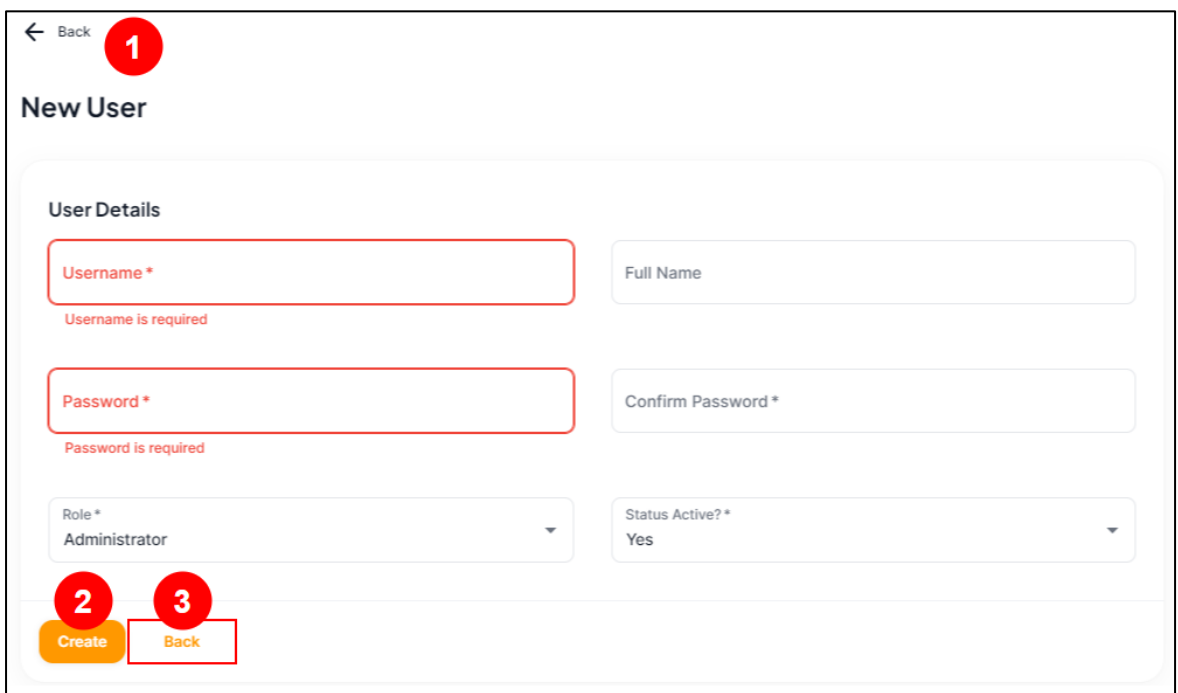

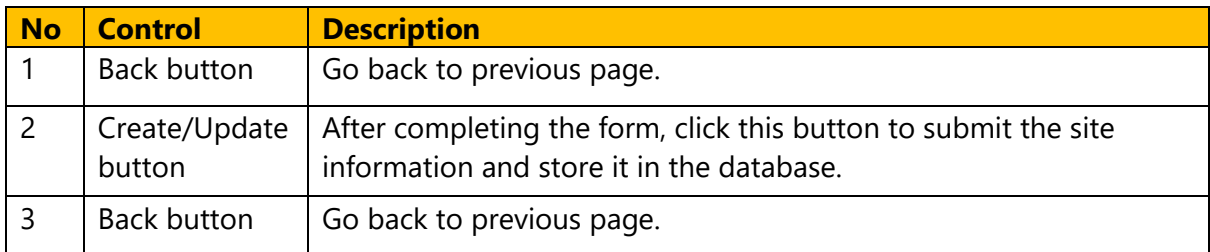

### <span id="page-27-0"></span>**13.2 Change Password**

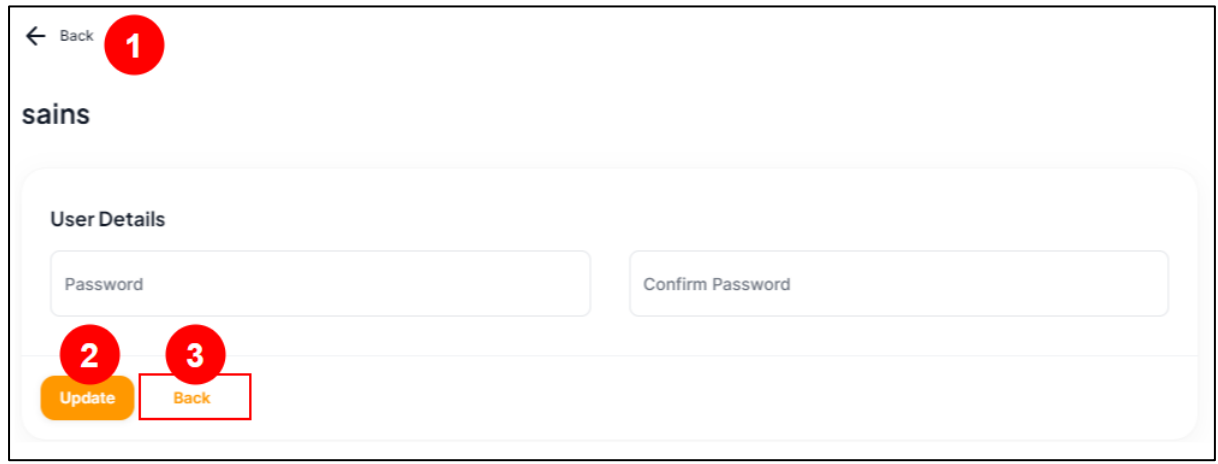

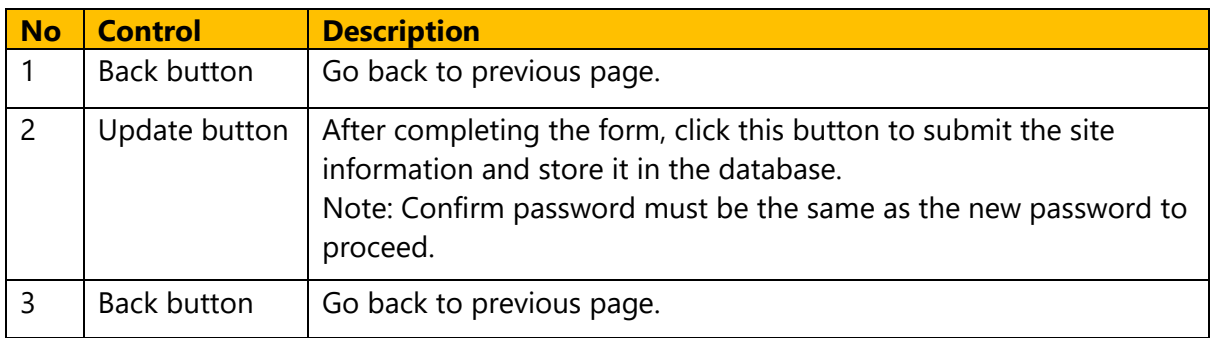